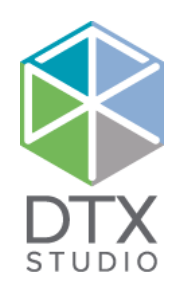

# DTX Studio<sup>™</sup> Clinic 1.9

Gebrauchsanweisung

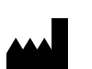

**Hersteller:** Nobel Biocare AB Box 5190, 402 26 Västra Hamngatan 1, 411 17 Göteborg, Schweden Telefon: +46 31 81 88 00 Fax: +46 31 16 31 52 www.nobelbiocare.com

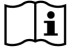

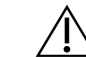

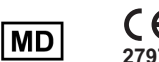

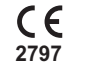

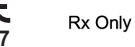

**Lizenzausschluss für Kanada:** Beachten Sie, dass unter Umständen nicht alle Produkte nach kanadischem Recht zugelassen sind. **Nur zur Verschreibung. Achtung:** Laut US-Bundesgesetzen dürfen diese Produkte nur an Ärzte oder auf deren Anordnung verkauft werden.

# **Inhalt**

#### **Inhalt** 3

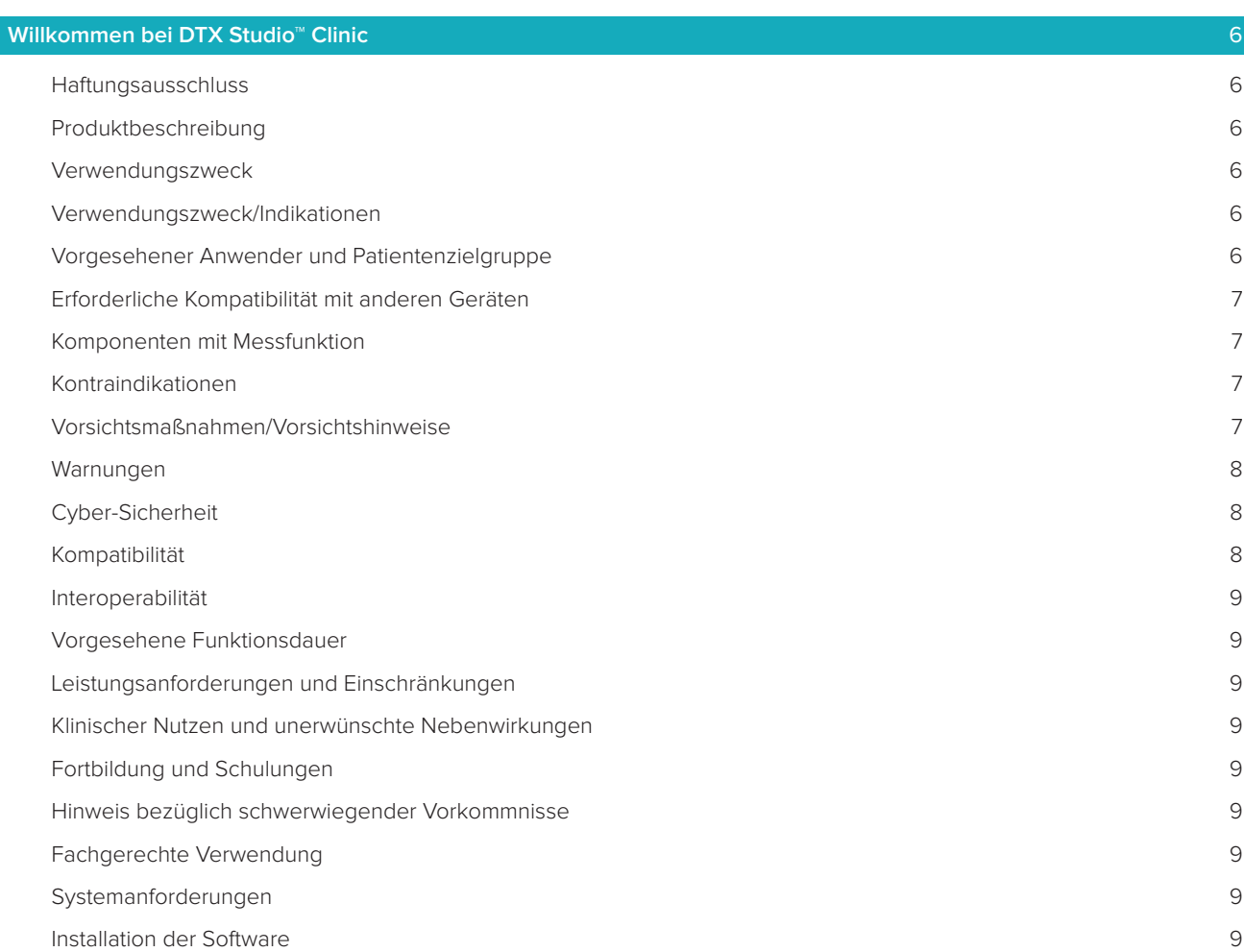

#### **[Start](#page-9-0)** 10

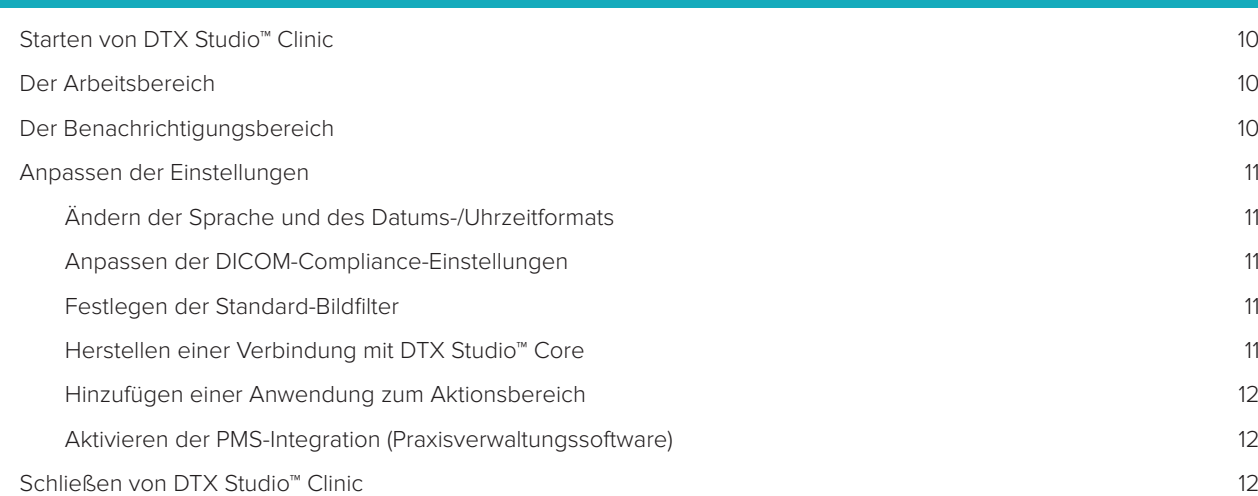

### **[Von der Aufnahme zur Diagnose](#page-12-0)** 13

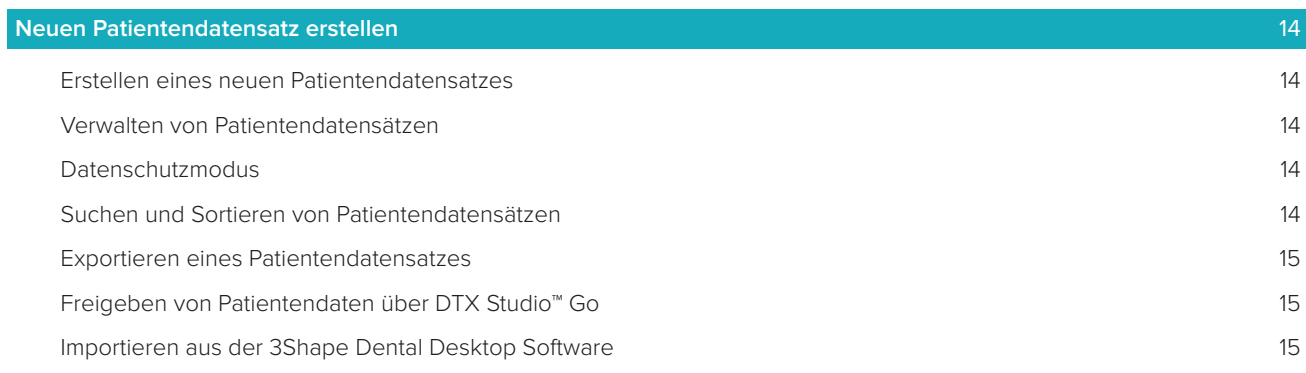

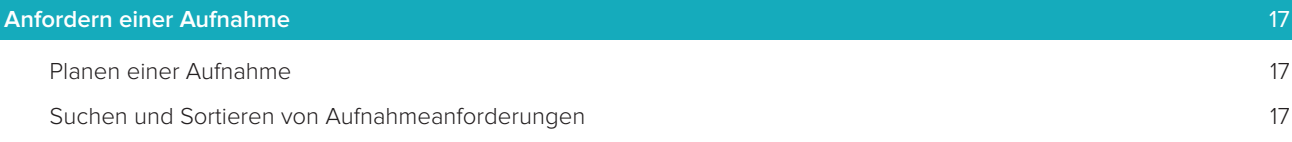

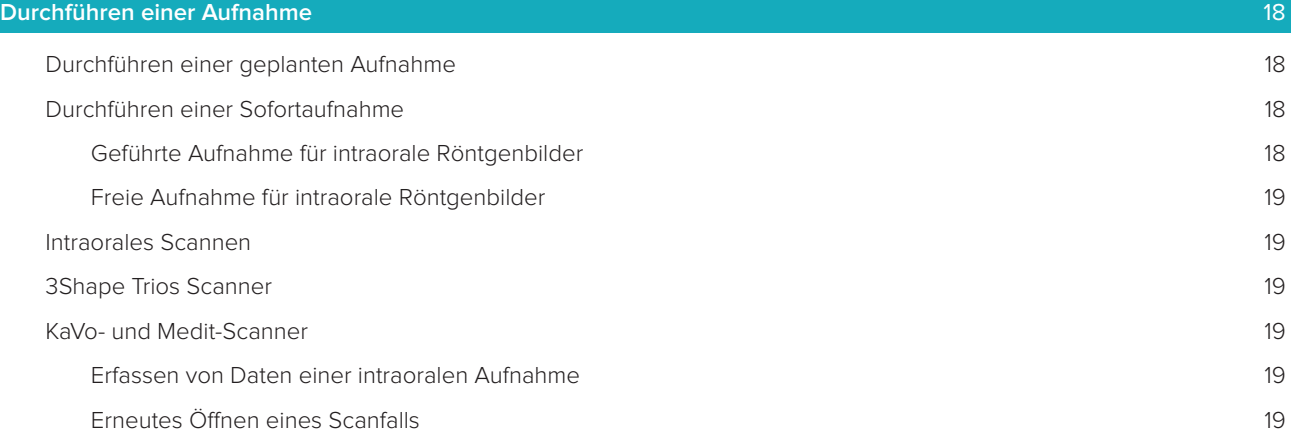

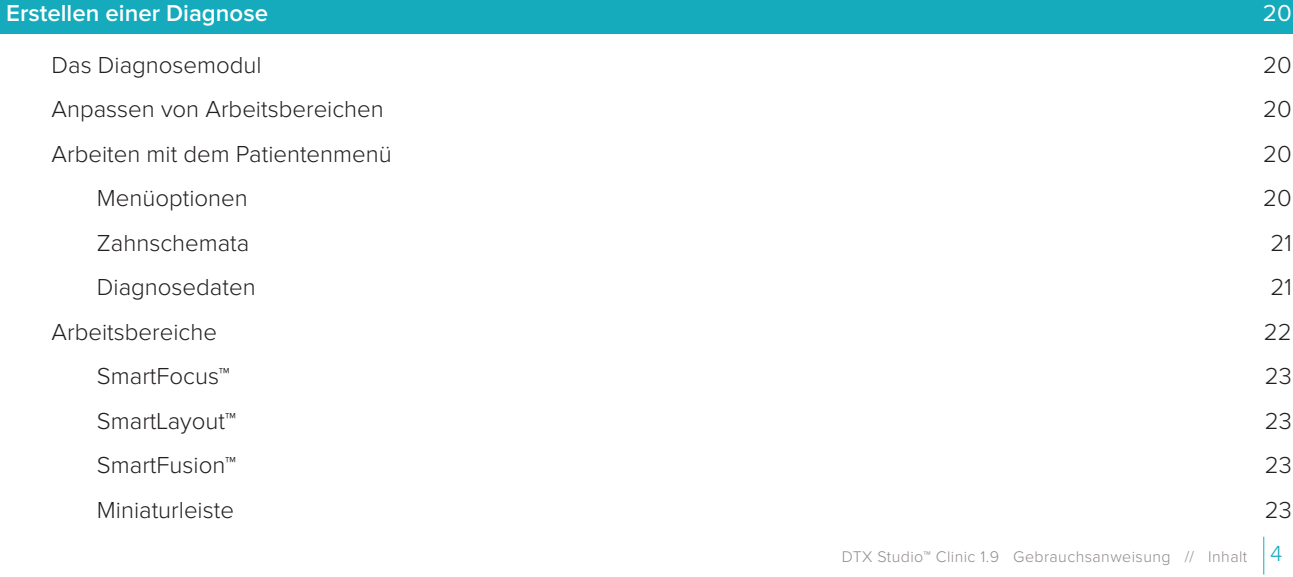

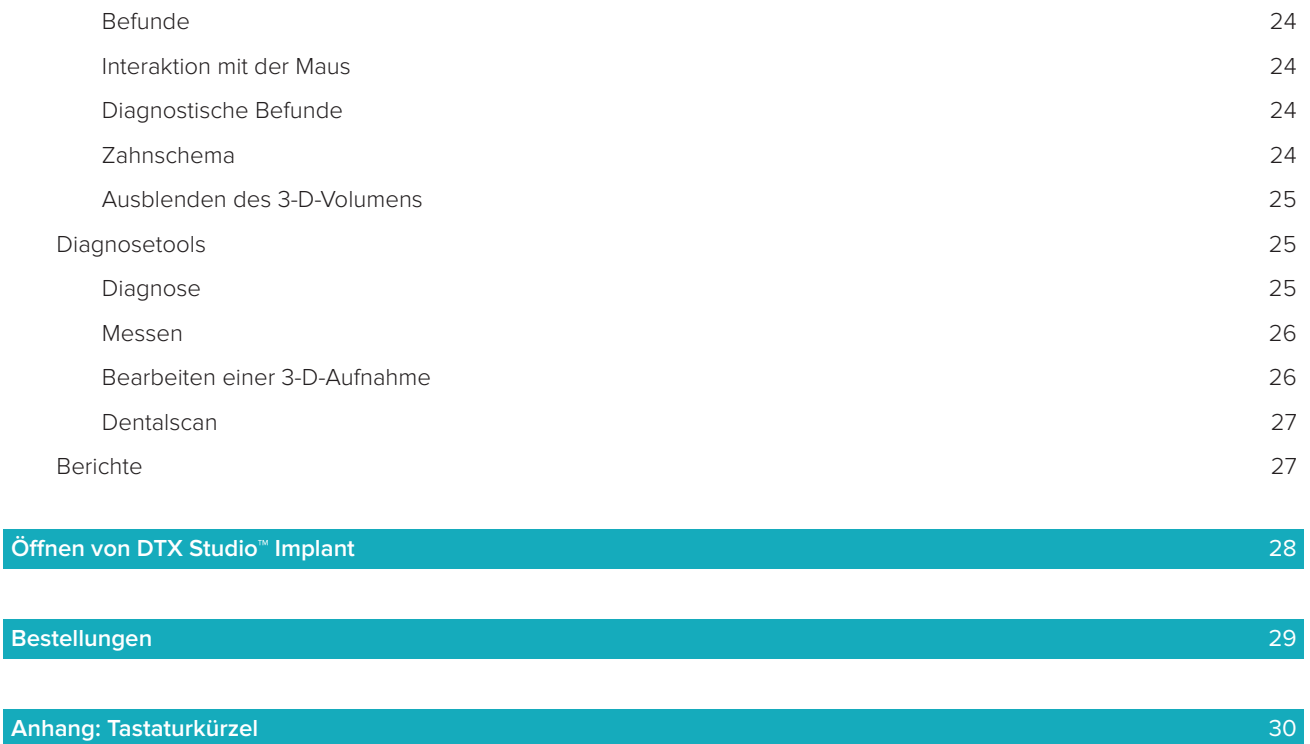

**[Glossar der Symbole](#page-33-0)** 34

# <span id="page-5-0"></span>**Willkommen bei DTX Studio™ Clinic**

### **Haftungsausschluss**

Dieses Produkt ist Bestandteil eines umfassenden Behandlungskonzepts und darf ausschließlich in Kombination mit den zugehörigen Originalprodukten gemäß den Anweisungen und Empfehlungen von Nobel Biocare (nachfolgend "das Unternehmen" genannt) verwendet werden. Durch die nicht empfohlene Verwendung von Produkten von Fremdanbietern in Kombination mit Produkten des Unternehmens erlischt die Garantie, und andere ausdrückliche oder konkludente Verpflichtungen werden nichtig. Der Anwender der Produkte muss feststellen, ob das Produkt für einen bestimmten Patienten unter den gegebenen Bedingungen geeignet ist. Das Unternehmen übernimmt keine Haftung, weder ausdrücklich noch konkludent, für direkte oder mittelbare Schäden, Strafe einschließenden Schadensersatz oder sonstige Schäden, die durch oder in Verbindung mit Fehlern bei der fachlichen Beurteilung oder Praxis im Rahmen der Verwendung dieser Produkte auftreten. Der Anwender ist außerdem verpflichtet, sich regelmäßig über die neuesten Weiterentwicklungen in Bezug auf dieses Produkt und seine Anwendung zu informieren. Im Zweifelsfall ist das Unternehmen zu kontaktieren. Da die Verwendung des Produkts der Kontrolle des Anwenders obliegt, übernimmt dieser die Verantwortung. Das Unternehmen übernimmt keinerlei Haftung für Schäden aus der Verwendung des Produkts. Wir möchten Sie darauf hinweisen, dass einige Produkte, die in dieser Gebrauchsanweisung aufgeführt sind, unter Umständen nicht in allen Märkten lizenziert oder für den Verkauf zugelassen sind.

**Lesen Sie vor der Verwendung von DTX Studio™ Clinic sorgfältig die Gebrauchsanweisung und bewahren Sie sie zum späteren Nachschlagen auf. Bitte beachten Sie, dass die in diesem Dokument aufgeführten Informationen Sie in das Thema einführen sollen.**

### **Produktbeschreibung**

DTX Studio™ Clinic ist eine Softwareschnittstelle für Zahnärzte, mit der 2-D- und 3-D-Bildgebungsdaten zeitnah analysiert werden können, um dentale, kraniomaxillofaziale und zugehörige Erkrankungen zu behandeln. DTX Studio™ Clinic zeigt Bildgebungsdaten von verschiedenen Geräten an (z. B. intraorale Röntgenbilder, (DVT)CT-Scanner, Intraoralscanner, intraorale und extraorale Kameras).

### **Verwendungszweck**

Verwendungszweck der Software ist die Unterstützung des Diagnoseprozesses und der Behandlungsplanung für dentale und kraniomaxillofaziale Eingriffe.

### **Verwendungszweck/Indikationen**

DTX Studio™ Clinic ist ein Softwareprogramm für die Übertragung und Visualisierung von dentalen und kraniofazialen Bildinformationen. Es zeigt aufbereitete digitale Bilder aus verschiedenen Quellen an und unterstützt so den Diagnoseprozess. Die Bilder werden innerhalb des Systems oder auf verschiedenen Computersystemen an verteilten Standorten gespeichert und übermittelt.

# **Vorgesehener Anwender und Patientenzielgruppe**

DTX Studio™ Clinic wird von einem interdisziplinären Behandlungsteam verwendet, um sie bei der Behandlung von Patienten zu unterstützen, die dentalen, kraniomaxillofazialen oder zugehörigen Behandlungen unterzogen werden.

# <span id="page-6-0"></span>**Erforderliche Kompatibilität mit anderen Geräten**

Das DTX Studio™ Ökosystem ist mit den am häufigsten verwendeten Betriebssystemen Windows und Mac, einschließlich der neuesten Versionen, kompatibel.

**Intraorale Sensoren:** KaVo GXS-700™, KaVo IXS™, DEXIS™ Titan, Gendex™ GXS-700™, DEXIS™ Platin

**Intraorale Kameras:** KaVo DIAGNOcam™ Vision Full HD, CariVu™ 3-in-1, KaVo DIAGNOcam™, CariVu™, DEXIS™ DexCAM™ 4HD, KaVo ErgoCAM™ One, Gendex™ GXC-300™, DEXIS™ DexCAM™ 3, DEXIS™ DexCAM™ 4

**Intraorale Scanner:** Kompatibilität mit der Medit Link Software\* und mit Medit Scan für DTX Studio™\*, die den Medit i500/KaVo X 500 Intraoralscanner bzw. andere kompatible Modelle unterstützen.

DTX Studio™ Core DTX Studio™ Implant DTX Studio™ Go DTX Studio™ Lab CyberMed OnDemand3D™ Anatomage InVivo™ \* Das Produkt ist nur für Windows-Betriebssysteme erhältlich.

# **Komponenten mit Messfunktion**

Die Messgenauigkeit hängt von den Bilddaten, der verwendeten Hardware, deren Kalibrierungs- und Aufnahmeeinstellungen ab. Die Messung kann nicht genauer als die Auflösung des Bildes sein. Die DTX Studio™ Clinic Software meldet den auf eine Zahl nach dem Komma gerundeten Wert, basierend auf vom Anwender ausgewählten Punkten.

# **Kontraindikationen**

Es wurden keine Kontraindikationen für DTX Studio™ Clinic identifiziert.

# **Vorsichtsmassnahmen/Vorsichtshinweise**

- Anwendern wird empfohlen, an einer Schulung teilzunehmen, bevor sie eine neue Behandlungsmethode oder eine neue Komponente anwenden.
- Wenn eine neue Komponente oder Behandlungsmethode erstmals verwendet wird, lassen sich durch die Zusammenarbeit mit einem Kollegen, der bereits mit der neuen Komponente oder Behandlungsmethode vertraut ist, eventuelle Komplikationen vermeiden.
- Der Anwender sollte sicherstellen, dass sich die Patientenbewegungen während des Scanprozesses auf ein Minimum beschränken und so das Risiko einer inkorrekten Aufnahme reduziert ist.

### <span id="page-7-0"></span>**Warnungen**

Folgende Warnungen werden in der Software angezeigt.

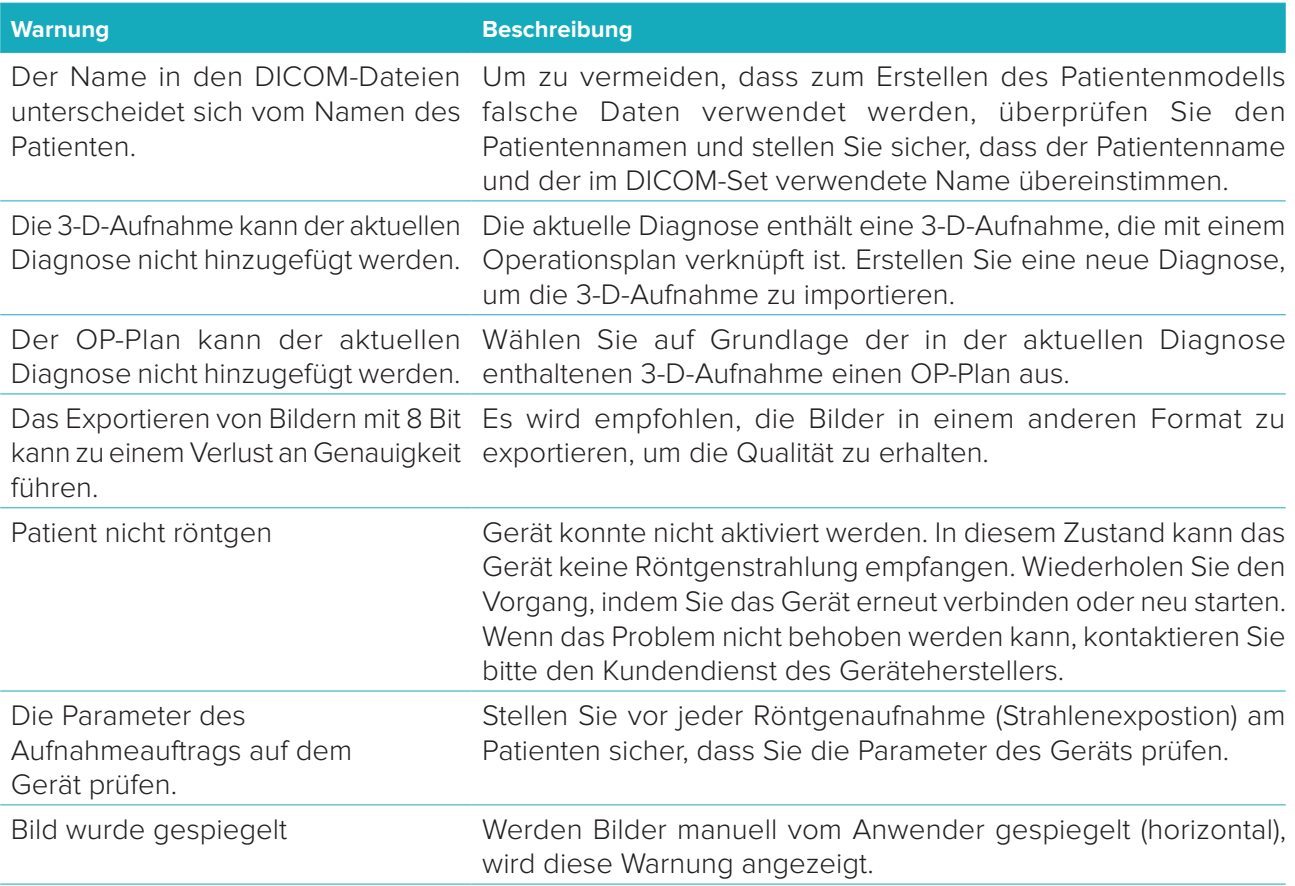

- In DTX Studio™ Clinic werden außerdem verschiedene technische Warnungen visualisiert (z. B. inkonsistente CT-Daten).
- Es wird unbedingt empfohlen, dass Anwender sich an die Anweisungen und technischen Meldungen in der Software halten, um ungenaue Aufnahmen möglichst zu vermeiden.
- Die Messgenauigkeit hängt von den Bilddaten, der verwendeten Hardware, deren Kalibrierungsund Aufnahmeeinstellungen ab. Die Messung kann nicht genauer als die Auflösung des Bildes sein. Die DTX Studio™ Clinic Software meldet den auf eine Zahl nach dem Komma gerundeten Wert, basierend auf vom Anwender ausgewählten Punkten.

# **Cyber-Sicherheit**

Darüber hinaus wird die Installation einer aktiven und aktualisierten Antivirus- und Anti-Malware-Software zusammen mit einer ordnungsgemäß konfigurierten Firewall auf dem Computer, auf dem DTX Studio™ Clinic verwendet werden soll, empfohlen.

Sperren Sie den Computer außerdem immer, wenn er unbeaufsichtigt ist.

# **Kompatibilität**

DTX Studio™ Clinic ist mit anderen medizinischen Geräten verbunden, die Software ist mit vorherigen Versionen von DTX Studio™ Clinic kompatibel.

### <span id="page-8-0"></span>**Interoperabilität**

DTX Studio™ Clinic kann nahtlos mit DTX Studio™ Implant und DTX Studio™ Lab verwendet werden.

### **Vorgesehene Funktionsdauer**

Die für die Software vorgesehene Funktionsdauer ist unbegrenzt. Bei Verwendung auf den unterstützten Betriebssystemen funktioniert die Software entsprechend ihrem Verwendungszweck.

### **Leistungsanforderungen und Einschränkungen**

DTX Studio™ Clinic weist Abhängigkeiten zum Betriebssystem auf, in dem es verwendet wird. Stellen Sie daher sicher, dass DTX Studio™ Clinic nur mit einem unterstützten Betriebssystem verwendet wird. Weitere Informationen darüber, welche Betriebssysteme zugelassen sind, finden Sie unter "Computerrichtlinien für DTX Studio™ Clinic".

### **Klinischer Nutzen und unerwünschte Nebenwirkungen**

DTX Studio™ Clinic ist eine Versorgungskomponente für ein Zahnimplantatsystem und/oder Kronen und Brücken. Der klinische Nutzen, den Patienten erwarten dürfen, ist der Ersatz fehlender Zähne und/oder das Wiederherstellen von Kronen.

Es wurden keine Kontraindikationen für DTX Studio™ Clinic identifiziert.

### **Fortbildung und Schulungen**

Allen Zahnärzten – sowohl Neueinsteigern als auch erfahrenen Anwendern in den Bereichen Implantologie, Prothetik incl. der dazugehörigen Software – wird nachdrücklich empfohlen, an einer speziellen Schulung teilzunehmen, bevor sie eine neue Behandlungsmethode anwenden. Nobel Biocare stellt ein vielseitiges Schulungsangebot für jeden Kenntnisstand zur Verfügung. Weitere Informationen finden Sie auf unserer Website [www.nobelbiocare.com.](http://www.nobelbiocare.com)

# **Hinweis bezüglich schwerwiegender Vorkommnisse**

Wenn sich während der Verwendung dieses Produkts oder aufgrund seiner Verwendung ein schwerwiegendes Vorkommnis ereignet, melden Sie dies bitte dem Hersteller und Ihrer nationalen Regulierungsbehörde. Die Kontaktinformationen des Herstellers dieses Produkts für die Meldung eines schwerwiegenden Vorkommnisses lauten wie folgt:

Nobel Biocare AB

<https://www.nobelbiocare.com/complaint-form>

### **Fachgerechte Verwendung**

DTX Studio™ Clinic kommt nur für die fachgerechte Verwendung zum Einsatz.

### **Systemanforderungen**

Wir empfehlen, vor Installation der Software die Systemanforderungen zu prüfen. Wenden Sie sich an Technical Support, um weitere Informationen zu Mindest- und/oder empfohlenen Anforderungen zu erhalten. Neue Versionen der Software haben ggf. höhere Anforderungen an Hardware oder Betriebssystem.

### **Installation der Software**

Wenden Sie sich an eine autorisierte Fachkraft oder Technical Support, um weitere Informationen zur Installation der Software zu erhalten.

# <span id="page-9-0"></span>**Start**

# **Starten von DTX Studio™ Clinic**

- 1. So öffnen Sie die DTX Studio™ Clinic Anwendung:
	- Doppelklicken Sie unter Windows auf das Verknüpfungssymbol auf dem Desktop.
	- Unter macOS klicken Sie im Finder-Anwendungsordner oder im Dock auf das Verknüpfungssymbol .
- 2. Wählen Sie den Anwender aus.
- 3. Geben Sie Ihr Passwort ein.

**Anmerkung:** Wenn Sie Ihr Passwort vergessen haben, klicken Sie auf **Passwort vergessen**, um zu DTX Studio™ Go zu gelangen. Geben Sie Ihren Benutzernamen ein, wählen Sie **Ich bin kein Roboter** aus, und klicken Sie auf **Passwort zurücksetzen**. Es wird ein Link an Ihre registrierte E-Mail-Adresse gesendet, über den Sie Ihr Passwort zurücksetzen können.

4. Klicken Sie auf **Login**.

### **Anmerkungen**

- Wenn Sie **Automatisch anmelden** auswählen, wird das Anmelde-Dialogfenster auf dem verwendeten Computer nicht mehr angezeigt.
- Wenn für DTX Studio™ Go die Zwei-Faktor-Authentifizierung eingerichtet wurde, müssen Sie alle 30 Tage zusätzlich einen sechsstelligen Verifizierungscode eingeben, um sich anmelden zu können.
- Die DTX Studio™ Clinic Software sollte immer mit dem Internet verbunden sein. Wenn das nicht möglich ist, sollte mindestens alle 14 Tage eine Verbindung hergestellt werden, da anderenfalls Ihr Zugang zu DTX Studio™ Clinic temporär ausgesetzt werden kann.

# **Der Arbeitsbereich**

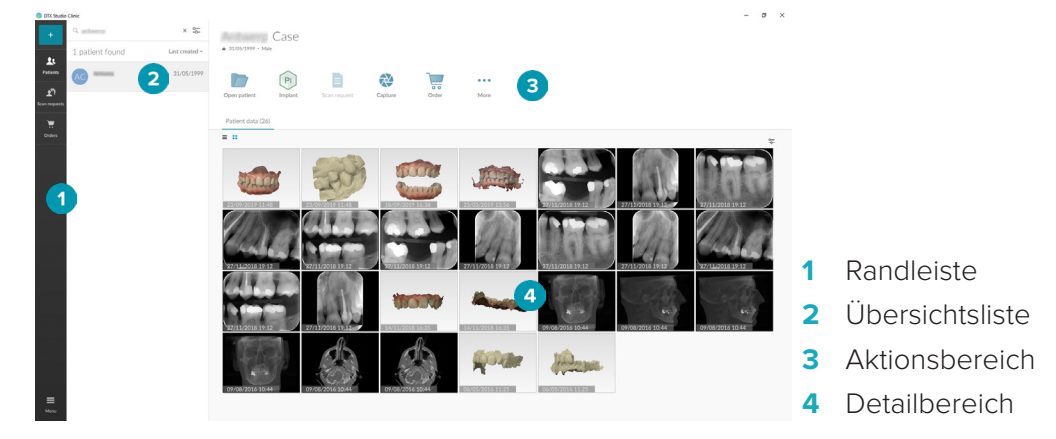

# <span id="page-9-1"></span>**Der Benachrichtigungsbereich**

Über das DTX Studio™ Clinic Symbol <sup>®</sup> im Benachrichtigungsbereich haben Sie Zugriff auf die DTX Studio™ Clinic Einstellungen (**○**) und die folgenden Registerkarten:

- **Benachrichtigungen:** Zeigt an, welche Patientendatensätze hochgeladen oder mit DTX Studio™ Core synchronisiert werden.
- **DTX:** Bietet schnellen Zugriff auf DTX Studio<sup>™</sup> Core (■), DTX Studio<sup>™</sup> Go ( ), Expositionsberichte\*, QuickPrescribe\*, das Scan-Center\* oder eine verknüpfte Drittanbieteranwendung.

\*Erfordert DTX Studio™ Core

Geräte: Listet die Geräte zur Bilderfassung und ihren Status auf (über USB verbunden <sup>-1</sup>, online **.** beschäftigt **·** oder offline · ). Klicken Sie auf ··· um auf die Geräteeinstellungen zuzugreifen.

# <span id="page-10-0"></span>**Anpassen der Einstellungen**

<span id="page-10-1"></span>So ändern Sie die DTX Studio™ Clinic Standardeinstellungen:

- 1. Klicken Sie auf **Menü** $\equiv$ .
- 2. Klicken Sie auf **Einstellungen**  $\ddot{\varphi}$ **.**

### **Ändern der Sprache und des Datums-/Uhrzeitformats**

So stellen Sie die bevorzugte Sprache, das Datums- und das Uhrzeitformat ein:

- 1. Klicken Sie in der Randleiste in den [Einstellungen](#page-10-1) auf **Regional**.
- 2. Wählen Sie in den Listen **Kurzes Datumsformat**, **Langes Datumsformat** und **Uhrzeitformat** das Datums- und Uhrzeitformat aus.
- 3. Wählen Sie aus der Liste **Anwendungssprache** die bevorzugte Sprache aus.
- 4. Klicken Sie auf **OK**.
- 5. Starten Sie DTX Studio™ Clinic neu, damit die Änderungen in Kraft treten.

### **Anpassen der DICOM-Compliance-Einstellungen**

Geben Sie die Informationen zur Praxis/Klinik ein, um die Einhaltung der Norm DIN 6862-2 sicherzustellen. Beim Exportieren einer DICOM-Datei ersetzen die angegebenen Informationen der Institution leere Tags.

- 1. Klicken Sie in der Randleiste in den [Einstellungen](#page-10-1) auf **Praxis**.
- 2. Wählen Sie **Norm DIN 6862-2 verwenden** aus.
- 3. Geben Sie die erforderlichen Informationen zur Institution ein.
- 4. Klicken Sie auf **OK**.

**Anmerkung:** Beim Importieren und Exportieren einer kompatiblen DICOM-Datei bleiben die DIN-2020- Tags immer erhalten.

### **Festlegen der Standard-Bildfilter**

So legen Sie in DTX Studio™ Clinic die Standard-Bildfilter für die Clinic-Ansicht und das Diagnosemodul fest:

- 1. Klicken Sie in der Randleiste auf [Einstellungen](#page-10-1) oder "Diagnoseeinstellungen", dann auf **Bildeinstellungen**.
- 2. Wählen Sie aus der Liste **Standard-Bildeinstellungen** den Bildtyp aus, für den Sie die Standard-Filtereinstellungen festlegen möchten.
- 3. Wählen Sie die Filter aus, die standardmäßig für den ausgewählten Bildtyp verwendet werden sollen, und verwenden Sie den angezeigten Schieber, um den Filterprozentsatz einzustellen.
- 4. Klicken Sie auf **OK**.

### <span id="page-10-2"></span>**Herstellen einer Verbindung mit DTX Studio™ Core**

Wird DTX Studio™ Clinic mit DTX Studio™ Core verbunden, kann DTX Studio™ Clinic in einer Netzwerkumgebung verwendet werden und ermöglicht die Erfassung von Bildern von anderen unterstützten (über Ethernet verbundenen und unterstützten TRIOS 3Shape) Geräten. DTX Studio™ Core ist eine Softwarelösung zum Speichern und Abrufen von Patientenmedien und Bilddaten (2-D-Röntgenaufnahmen, 3-D-Röntgenaufnahmen, (DVT)CT-Aufnahmen, Fotos) auf strukturierte und zentralisierte Weise, sodass die gespeicherten Daten sofort überall in der Zahnarztpraxis zugänglich sind. Es muss eine Verbindung zu DTX Studio™ Core hergestellt werden, um mit Netzwerkgeräten sowie Aufnahmeaufträgen arbeiten und auf Röntgenberichte zugreifen zu können.

<span id="page-11-0"></span>So stellen Sie eine Verbindung mit DTX Studio™ Core her:

- 1. Klicken Sie in der Randleiste in den [Einstellungen](#page-10-1) auf **Core**.
- 2. Geben Sie die **URL** (Webadresse), den **Benutzernamen** und das **Passwort** für DTX Studio™ Core ein.
- 3. Klicken Sie auf **Verbinden**.

### **Hinzufügen einer Anwendung zum Aktionsbereich**

- 1. Klicken Sie in der Randleiste in den [Einstellungen](#page-10-1) auf **Schnellstart**.
- 2. Klicken Sie auf **Hinzufügen**.
- 3. Wählen Sie die ausführbare Datei aus und klicken Sie auf **Öffnen**.
- 4. Wählen Sie **Mit Patientendaten starten** aus, um die Drittanbieteranwendung mit Patientendaten zu starten.
- 5. Klicken Sie auf **Durchsuchen**, um einen Speicherort für die exportierten Daten auszuwählen. Klicken Sie auf **Ordner auswählen**. Geben Sie den Dateipfad wahlweise im Feld **Exportverzeichnis** ein. Geben Sie an, welche Daten exportiert werden, indem Sie im Feld **Exportparameter** Exportparameter hinzufügen.

**Anmerkung:** Eine ausführliche Übersicht aller Patientendatenparameter finden Sie unter "Schnellstart" in den Hilfedateien.

6. Klicken Sie auf **OK**.

### **Aktivieren der PMS-Integration (Praxisverwaltungssoftware)**

Durch Integration von DTX Studio™ Clinic in ein PMS (d. h. durch VDDS oder OPP) können Sie eine Patientenakte erstellen und ein Bild in PMS aufnehmen. Sie können eine Vorschau der PMS-Bilder in DTX Studio™ Clinic oder direkt im DTX Studio™ Clinic Diagnosemodul anzeigen lassen.

- 1. Klicken Sie in der Randleiste in den [Einstellungen](#page-10-1) auf **PMS-Integration**.
- 2. Wählen Sie **PMS-Integration aktivieren**.

# **Schliessen von DTX Studio™ Clinic**

Stellen Sie sicher, dass Sie auch alle Instanzen der Diagnose- und Scanmodule\* schließen. So schließen Sie DTX Studio™ Clinic:

- 1. Klicken Sie auf **Menü**.
- 2. Klicken Sie auf **Anwendung schließen**.

**Anmerkung:** Wenn Sie die Schließschaltfläche X verwenden, läuft die Software weiterhin im Hintergrund und lässt die Synchronisation von Daten und ein schnelleres erneutes Öffnen von DTX Studio™ Clinic. \* Das Modul muss unter Umständen lizenziert werden.

# <span id="page-12-0"></span>**Von der Aufnahme zur Diagnose**

Führen Sie die folgenden Schritte aus, um eine Diagnose für einen Patienten zu erstellen.

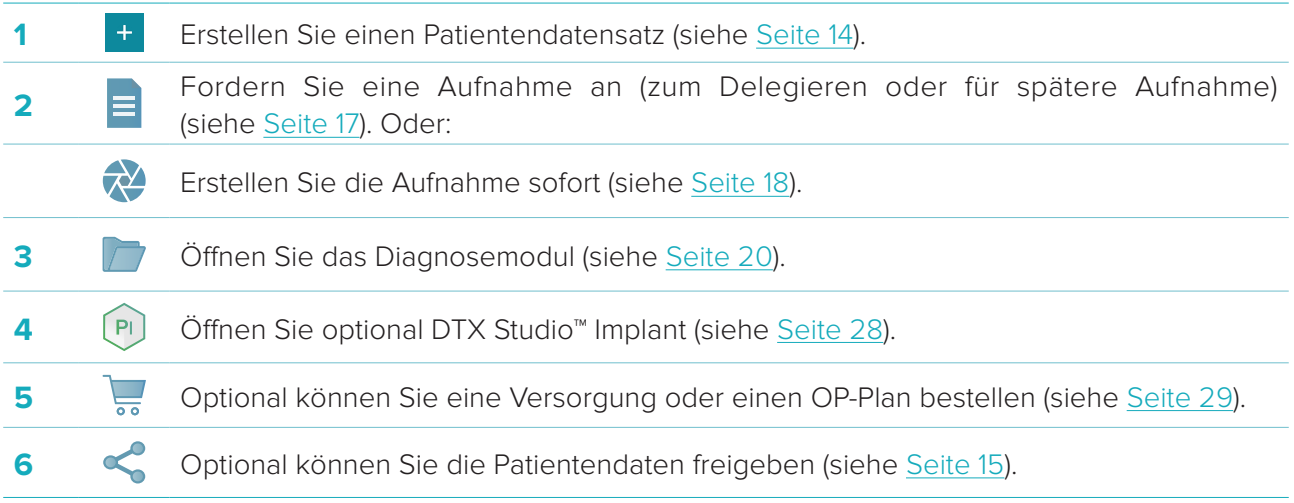

# <span id="page-13-1"></span><span id="page-13-0"></span>**Neuen Patientendatensatz erstellen**

Klicken Sie in der Randleiste auf Patienten **13.** um die Patientenliste zu öffnen, wenn sie noch nicht geöffnet wurde. Wenn der Computer nicht mit DTX Studio™ Core verbunden ist, werden nur die Patientendatensätze angezeigt, die auf der lokalen Festplatte gespeichert sind. Offene Patientendatensätze sind im Diagnosemodul mit einem Schlosssymbol  $\bullet$  markiert.

# **Erstellen eines neuen Patientendatensatzes**

So erstellen Sie einen neuen Patientendatensatz:

- 1. Klicken Sie auf **Patient hinzufügen** +
- 2. Wählen Sie **Patient erstellen** aus.
- 3. Geben Sie grundlegende Patienteninformationen ein, wie Name des Patienten, Geburtsdatum und Geschlecht.

**Anmerkung:** Pflichtfelder sind mit einem roten Sternchen markiert.

- 4. Klicken Sie auf **Fertig stellen**.
- 5. Der Patientendatensatz wird der Liste **Patienten** hinzugefügt. Wenn DTX Studio™ Clinic mit DTX Studio™ Core verbunden ist, wird der Patientendatensatz auch zu DTX Studio™ Core hinzugefügt.

In DTX Studio™ Core gespeicherte Patientendatensätze können im Voraus offline verfügbar gemacht werden. Dazu wählen Sie den Patientendatensatz in der Patientenliste aus, klicken Sie auf **Mehr ···** und anschließend auf die Schaltfläche **Offline verfügbar**.

# **Verwalten von Patientendatensätzen**

Um grundlegende Patienteninformationen zu bearbeiten, wählen Sie den Patientendatensatz in der Patientenliste aus, klicken Sie auf Mehr **···** und wählen Sie **Bearbeiten** aus.

Um einen Patienten zu löschen, wählen Sie den Patientendatensatz in der Patientenliste aus, klicken Sie auf **Mehr ···** und wählen Sie Löschen **D** aus.

Im Benachrichtigungsbereich (siehe [Seite 10\)](#page-9-1) wird angezeigt, welche Patientendatensätze hochgeladen oder synchronisiert werden.

# **Datenschutzmodus**

Zur Gewährleistung des Patientendatenschutzes können Sie in der Patientenliste die Namen, IDs und Geburtsdaten der Patienten ausblenden:

- 1. Klicken Sie in der Patientenliste auf das Einstellungssymbol =.
- 2. Wählen Sie **Datenschutzmodus** aus.
- 3. Klicken Sie außerhalb des Einstellungsmenüs, um das Einstellungsfenster zu schließen.
- 4. Es werden nur die Initialen des Patienten angezeigt. Alle anderen Informationen werden ausgeblendet. Im Detailbereich des ausgewählten Patientendatensatzes werden der Name des Patienten und das Geburtsdatum angezeigt.

Die Datenschutzeinstellungen bleiben auch beim Neustart von DTX Studio™ Clinic aktiviert. Um den Datenschutzmodus zu deaktivieren, klicken Sie erneut auf das Einstellungssymbol —, und wählen Sie **Datenschutzmodus** aus.

# **Suchen und Sortieren von Patientendatensätzen**

Um einen Patientendatensatz zu finden, sortieren Sie die Patientenliste, oder verwenden Sie die Suchfunktion.

So sortieren Sie die Patientenliste:

1. Klicken Sie neben der Kopfzeile der Patientenliste auf den Dropdown-Pfeil.

- <span id="page-14-0"></span>2. Wählen Sie eine der verfügbaren Optionen aus:
	- **Zuletzt erstellt**
	- **Zuletzt geändert**
	- **Letzte Aufnahme**
- 3. Klicken Sie erneut auf die Dropdown-Liste, um sie zu schließen.

So suchen Sie nach einem Patienten:

- 1. Klicken Sie in der Patientenliste auf das Einstellungssymbol  $\frac{6-1}{6}$ .
- 2. Wählen Sie **Patientenname**, **Geburtsdatum** oder **Patienten-ID** aus.
- 3. Klicken Sie außerhalb des Einstellungsmenüs, um das Einstellungsfenster zu schließen.
- 4. Geben Sie in das Feld Patient suchen Q den Patientennamen (oder einen Teil davon) oder das Geburtsdatum ein.
- 5. Bei Eingabe von Text in das Suchfeld wird die Patientenliste automatisch gefiltert.

Um die Suchkriterien zu entfernen, klicken Sie im Suchfeld auf  $x$ .

# **Exportieren eines Patientendatensatzes**

Exportieren Sie einen Patientendatensatz, um Diagnosen und Bilddaten für einen anderen Anwender von DTX Studio™ Clinic freizugeben. Darüber hinaus kann die exportierte Patientendatei in der Referral-Version von DTX Studio™ Clinic betrachtet werden, die über DTX Studio™ Go frei verfügbar ist.

So exportieren Sie einen Patienten:

- 1. Wählen Sie den Patientendatensatz in der Patientenliste aus.
- 2. Klicken Sie auf Mehr ...
- 3. Klicken Sie auf **Patient exportieren**  .
- 4. Wählen Sie die Diagnosen aus, die exportiert werden sollen. Wählen Sie **Vollständigen Patienten exportieren** aus, um die gesamte Patientenakte zu exportieren.
- 5. Klicken Sie auf **Exportieren**, um den Speicherort auszuwählen, an dem Sie den Patienten speichern möchten.

# <span id="page-14-1"></span>**Freigeben von Patientendaten über DTX Studio™ Go**

Über [DTX Studio™ Go](https://go.dtxstudio.com/#/login) können Sie Patientendaten an eine Zahnarztpraxis weitergeben. Wenn Patientendaten freigegeben werden, wird in der zusätzlichen Registerkarte **GoShare** eine Übersicht angezeigt.

- 1. Klicken Sie im Aktionsbereich eines Patientendatensatzes auf **Freigeben**
- 2. Wählen Sie **Vollständiger Patient**  $\Omega$  aus, um den gesamten Patientendatensatz zu teilen, oder wählen Sie Patientendaten aus, um bestimmte Daten zu teilen.
- 3. Wählen Sie die bevorzugten Optionen. Klicken Sie auf **Weiter**.
- 4. Die Daten werden im Hintergrund in [DTX Studio™ Go](https://go.dtxstudio.com/#/login) hochgeladen. Wenn der Upload abgeschlossen ist, wird eine Mitteilung angezeigt.
- 5. Klicken Sie im Mitteilungsbereich auf  $\mathbb{R}$  und wählen Sie Weiter aus.
- 6. Folgen Sie den Anweisungen in [DTX Studio™ Go.](https://go.dtxstudio.com/#/login) Die Verbindung wird per Mail benachrichtigt.

**Anmerkung:** Wenn die Verbindung eine Select-, Pro- oder Referral-Lizenz besitzt, werden die Daten in der Liste **Bestellungen** angezeigt.

# **Importieren aus der 3Shape Dental Desktop Software**

Zum Importieren eines Scans, der mit einem 3Shape-Intraoralscanner erfasst wurde, muss zuerst ein Patientendatensatz in DTX Studio™ Clinic erstellt werden.

**Anmerkung:** Weitere Informationen zur Integration eines 3Shape-Intraoralscanners finden Sie in der DTX Studio™ Core Kurzanleitung.

1. Erstellen Sie in DTX Studio™ Clinic einen neuen Patientendatensatz mit genau dem gleichen Vornamen, Nachnamen und Geburtsdatum eines in 3Shape Dental Desktop vorhandenen Patienten.

#### **Anmerkungen**

- Bei Patientennamen muss die Groß-/Kleinschreibung berücksichtigt werden. Achten Sie daher auf die korrekte Schreibweise des Patientennamens. Andernfalls werden die 3Shape-Daten nicht mit dem DTX Studio™ Clinic Patientendatensatz zusammengeführt.
- Bereits zuvor importierte Patientendatensätze können nicht erneut importiert werden. Duplizieren Sie den Patientendatensatz in 3Shape Dental Desktop und importieren Sie stattdessen den duplizierten Patientendatensatz.
- Die DTX Studio™ Clinic Patientendatensatz-ID wird nicht mit 3Shape ausgetauscht. Der Link wird nach der Bestätigung des Anwenders erstellt, dass Vorname, Nachname und Geburtsdatum identisch sind.
- 2. Wählen Sie den Patientendatensatz in der Liste Patienten <sup>1</sup> aus.
- 3. Klicken Sie auf **Mehr ...**
- 4. Klicken Sie im Abschnitt "Patient" auf **Aus 3Shape importieren ®**.
- 5. Bestätigen Sie, dass der Patientenfall dem Fall in 3Shape Dental Desktop entspricht, wenn Sie dazu aufgefordert werden.
- 6. Die Daten werden abgerufen und der Registerkarte "Patientendaten" im Bereich mit den Patientendetails hinzugefügt.

# <span id="page-16-1"></span><span id="page-16-0"></span>**Anfordern einer Aufnahme**

Um mit Aufnahmeaufträgen zu arbeiten, muss eine Verbindung zu DTX Studio™ Core hergestellt werden (siehe [Seite 11\)](#page-10-2).

# **Planen einer Aufnahme**

So fordern Sie eine Aufnahme für einen Patienten an:

- 1. Wählen Sie den Patientendatensatz in der Patientenliste aus.
- 2. Klicken Sie auf **Aufnahmeauftrag**
- 3. Halten Sie den Mauszeiger über die Bildkachel des Bilderfassungsgeräts, und klicken Sie auf **Auswählen**.
- 4. Geben Sie die entsprechenden Informationen im Aufnahmeauftragsformular ein.

**Anmerkung**: Abhängig von der gewählten Modalität ist die Form unterschiedlich.

- Wenn das Bilderfassungsgerät mehrere Modalitäten erlaubt, wählen Sie die angeforderten Modalitäten aus: **3-D**, **FERNRÖNTGEN** (Kephalogramm), **OPG** (PAN), **Intraorales Röntgenbild** (2-D-Intraoralaufnahme), **IOS** (3-D-Intraoralaufnahme) und/oder **IOCAM** (intraorales Foto). Wählen Sie gegebenenfalls ein Bildgebungsprogramm aus.
- Wählen Sie in der Zahnübersicht die zu scannenden Regionen aus.
- Ändern Sie ggf. die Optionen **Aufnahmedatum** und **Anfordernder Behandler**.
- Wählen Sie **Sinus**, wenn der Sinus gescannt werden muss.
- Wählen Sie gegebenenfalls eine **Auflösung** für die Bilderfassung aus.
- Wenn das ausgewählte Gerät ein intraorales Gerät ist, wählen Sie eine **Schablone** aus und geben Sie das **Layout** an.
- Fügen Sie ggf. **Bemerkungen zur Anforderung** für den Bediener hinzu.
- 5. Klicken Sie auf **Aufnahmeanforderungen erstellen**. Die Aufnahmeanforderung wird hinzugefügt.

# **Suchen und Sortieren von Aufnahmeanforderungen**

So sortieren Sie die Aufnahmeanforderungsliste:

- 1. Klicken Sie in der Randleiste auf **Aufnahmeanforderungen** .
- 2. Klicken Sie neben der Kopfzeile der **Aufnahmeanforderungsliste** auf den Dropdown-Pfeil.
- 3. Wählen Sie **Geplantes Datum** aus, um die Liste nach geplantem Datum zu sortieren, oder wählen Sie **Erstellungsdatum** aus, um die Liste nach Erstellungsdatum zu sortieren.
- 4. Klicken Sie erneut auf die Dropdown-Liste, um sie zu schließen.
- So suchen Sie eine Aufnahmeanforderung:
- 1. Geben Sie in das Feld **Aufnahmeanforderung suchen** Q das geplante Datum oder den Patientennamen (oder einen Teil davon) ein.
- 2. Bei Eingabe von Text in das Suchfeld wird die Aufnahmeanforderungsliste automatisch gefiltert. Die Suchergebnisse werden nach geplantem Datum sortiert.

Um die Suchkriterien zu entfernen, klicken Sie im Suchfeld auf  $\mathbb{X}$ .

# <span id="page-17-1"></span><span id="page-17-0"></span>**Durchführen einer Aufnahme**

Vor, während oder nach der Diagnosestellung für den Patienten kann ein Scan durchgeführt werden – mit oder ohne zuvor erstelltem Aufnameauftrag.

Es wird unbedingt empfohlen, dass Anwender sich an die Anweisungen und technischen Meldungen in der Software halten, um ungenaue Aufnahmen möglichst zu vermeiden.

# **Durchführen einer geplanten Aufnahme**

So führen Sie eine Aufnahme für einen Aufnameauftrag durch:

- 1. Klicken Sie auf der Registerkarte zum Aufnahmeauftrag auf **Start**.
- 2. Gehen Sie zu dem Gerät, um die Aufnahme durchzuführen.
- 3. Klicken Sie auf **Fertigstellen**, um den Vorgang zu beenden, oder klicken Sie auf **Diagnose öffnen**, um das Diagnosemodul zu öffnen.

# **Durchführen einer Sofortaufnahme**

- 1. Wählen Sie den Patientendatensatz in der Patientenliste aus.
- 2. Klicken Sie auf **Aufnehmen** .
- 3. Halten Sie den Mauszeiger über eine Gerätekachel und klicken Sie auf **Auswählen**.
- 4. Wählen Sie aus, welche Daten mit dem gewählten Gerät erfasst werden sollen.
	- **Intraoraler Sensor oder PSP-Gerät:** Geben Sie an, Bilder mit oder ohne Schablone aufzunehmen.
		- Mit Schablone: Siehe ["Geführte Aufnahme für intraorale Röntgenbilder"](#page-17-2) unten.
		- Ohne Schablone: Bleiben Sie auf der Registerkarte **Frei** und fahren Sie mit dem nächsten Schritt fort.
	- **Intraorale Kamera:** Wählen Sie die Zähne aus, die erfasst werden sollen, und klicken Sie auf **Start**.
	- **Intraorale Scanner:** Siehe ["Intraorales Scannen"](#page-18-1) unten.

### **Anmerkungen**

- Beim Importieren oder Erfassen eines 2-D-Bildes werden die Fensterungswerte automatisch festgelegt. Um dies zu deaktivieren, gehen Sie zur Registerkarte **Bildeinstellungen** in den DTX Studio™ Clinic Einstellungen. Wählen Sie im Dropdown-Menü oben rechts **OPG**, **Intraoral** oder **Fernröntgen** aus. Deaktivieren Sie die Option **Autom. Fensterung**. Geben Sie benutzerdefinierte Werte für Helligkeit und Kontrast ein. Klicken Sie auf **OK**.
- Sie können mehrere Sensoren mit unterschiedlichen Sensorgrößen verwenden, indem Sie sie während der Ausführung des Erfassungsassistenten anschließen oder ausstecken. Der verwendete Sensor wird in der oberen rechten Ecke angezeigt.
- Wenn mehrere Sensoren angeschlossen sind, erscheint das Symbol +. Alle angeschlossenen und aktiven Sensoren können den Scan erfassen. Röntgenstrahlen lösen die Bilderfassung aus.
- 5. Gehen Sie zu dem Gerät, und führen Sie die Aufnahme durch.
- 6. Klicken Sie auf **Fertig stellen**.

### <span id="page-17-2"></span>**Geführte Aufnahme für intraorale Röntgenbilder**

Wenn Sie einen intraoralen Sensor oder ein PSP-Gerät ausgewählt haben, können Sie eine Schablone für die geführte Bildaufnahme verwenden:

- 1. Führen Sie eine Sofortaufnahme durch.
- 2. Wählen Sie beim Durchführen der Aufnahme die Registerkarte **Schablone** und wählen Sie Ihre bevorzugte Schablone aus.
- 3. Wählen Sie die Bilder aus, die erfasst werden sollen, und klicken Sie auf **Start**.
- 4. Gehen Sie zu dem Gerät, um die Aufnahme durchzuführen.
- 5. Klicken Sie auf **Fertig stellen**.

### <span id="page-18-0"></span>**Freie Aufnahme für intraorale Röntgenbilder**

- 1. Führen Sie eine Sofortaufnahme durch.
- 2. Wählen Sie die Registerkarte **Frei** aus.
- 3. Gehen Sie zu dem Gerät, um die Aufnahme durchzuführen.
- 4. Auf der Vorschauseite können Sie das aufgenommene Bild prüfen und ggf. einen Zahnbereich zuweisen.
	- Klicken Sie auf **Auswahl löschen**, um die angegebenen Zähne auf dem Zahnbereich zu entfernen.
	- Drehen Sie das aufgenommene Bild bei Bedarf.

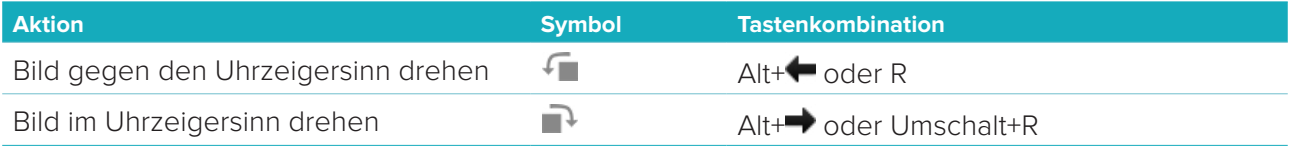

# <span id="page-18-1"></span>**Intraorales Scannen**

# **3Shape Trios Scanner**

1. Starten Sie den Scan in der 3Shape Dental Desktop Anwendung.

**Anmerkung:** Weitere Informationen zur Integration eines 3Shape-Intraoralscanners finden Sie in der DTX Studio™ Core Kurzanleitung.

- 2. Schließen Sie den Scanvorgang ab.
- 3. Das Bild wird der Registerkarte **Patientendaten** im Bereich mit den Patientendetails hinzugefügt.
	- Der fertiggestellte Aufnahmeauftrag ist mit einem Häkchen markiert.
	- Klicken Sie auf **Diagnose öffnen**, um eine neue Diagnose im Diagnosemodul zu starten.

# **KaVo- und Medit-Scanner**

Mithilfe des Scanmoduls\* (nur für Windows) können Sie einen unterstützten Medit/KaVo-Intraoralscanner mit DTX Studio™ Clinic verwenden und vorhandene Scanfälle erneut öffnen.

### **Erfassen von Daten einer intraoralen Aufnahme**

- 1. Wählen Sie den Patientendatensatz in der Patientenliste aus.
- 2. Klicken Sie auf **Aufnehmen**
- 3. Wählen Sie den intraoralen Scanner aus und klicken Sie auf **Auswählen**.
- 4. Das Scanmodul wird geöffnet.
- 5. Befolgen Sie die Anweisungen im Scanmodul.
- 6. Die verarbeiteten Daten werden dem Patientendatensatz hinzugefügt.

# **Erneutes Öffnen eines Scanfalls**

Daten einer intraoralen Aufnahme, die lokal erfasst wurden, können im Scanmodul erneut geöffnet werden\*.

**Anmerkung:** Dies ist nur auf dem Computer möglich, der zum Erfassen der Scandaten verwendet wurde. So öffnen Sie das Scanmodul erneut\*, um den Scan zu bearbeiten, zusätzliche Scans durchzuführen, Scans zu trimmen, Messungen vorzunehmen und mehr:

- 1. Klicken Sie in einem Patientendatensatz auf die Kachel "Dentalscan".
- 2. Klicken Sie auf **In Scananwendung öffnen**.

**Anmerkung:** Wenn die Daten der intraoralen Aufnahme zuvor im Diagnosemodul geöffnet wurden, wird **In Medit Scan öffnen** nicht angezeigt. Stattdessen ist die Option **Kopie öffnen** verfügbar.

\*Nur für Windows Computer und nur auf dem Computer, mit dem die Daten der intraoralen Aufnahme erfasst wurden.

# <span id="page-19-1"></span><span id="page-19-0"></span>**Erstellen einer Diagnose**

Im Diagnosemodul können Sie Patientendaten anzeigen und überprüfen sowie Befunde und Messungen zum Patientendatensatz hinzufügen.

Es gibt zwei Versionen:

- DTX Studio™ Clinic **Pro:** Alle (2-D- und 3-D-)Funktionen sind verfügbar. Es können 2-D- und 3-D-Bilder aufgenommen werden.
- DTX Studio™ Clinic **Select:** Es sind nur die 2-D-Funktionen verfügbar. Es können 2-D-Bilder aufgenommen werden.

Um das Diagnosemodul zu öffnen, wählen Sie einen Patienten in der Liste **Patienten** aus und klicken Sie auf Patient öffnen **b.** Alternativ doppelklicken Sie auf den Patienten in der Patientenliste oder drücken Sie [O].

Es können mehrere Instanzen des Diagnosemoduls für verschiedene Patientendatensätze gestartet werden. Bevor Sie eine Diagnose stellen, verwalten Sie die Aufnahmen und Bilder des Patienten, die Sie für die Diagnose verwenden.

# **Das Diagnosemodul**

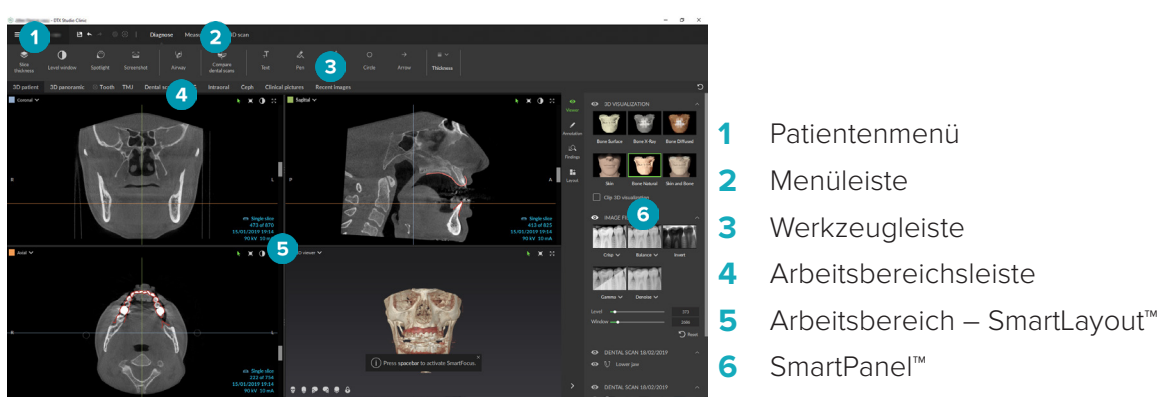

# **Anpassen von Arbeitsbereichen**

- 1. Klicken Sie im Fenster "Einstellungen" auf **Arbeitsbereich**.
- 2. Wählen Sie in der Liste **Standardarbeitsbereich** den Arbeitsbereich aus, der beim Öffnen des Diagnosemoduls standardmäßig angezeigt werden soll. Die Standardeinstellung ist **Zuletzt verwendete Daten**, der Arbeitsbereich, der mit dem zuletzt erfassten oder importierten Bild verknüpft ist.
- 3. Ändern Sie optional im Feld **Neueste Bilder** die Anzahl der Tage für die im Arbeitsbereich **Neueste Bilder** gezeigten Bilder. Der Standardwert ist 7.
- 4. Klicken Sie auf **OK**.

# **Arbeiten mit dem Patientenmenü**

Klicken Sie im Diagnosemodul oben links auf $\equiv$ , um das Patientenmenü zu öffnen.

### **Menüoptionen**

Im Menü (linker Bereich) können Sie Folgendes durchführen:

- **Neu:** Erstellen Sie eine neue Diagnose.
- **Öffnen:** Öffnen Sie eine andere bestehende Diagnose.
- **Speichern:** Speichern Sie die geöffnete Diagnose.
- **Bericht exportieren:** Exportieren Sie den Bericht der Diagnose des Patienten.
- **Einstellungen:** Ändern Sie die Einstellungen, wie z. B. **Standardarbeitsbereich**, **Leistung**, **Bildeinstellungen**, **3-D-Ansicht** und **Werkzeuge**.
- **Anwendung schließen:** Schließen Sie das Diagnosemodul.

### <span id="page-20-0"></span>**Zahnschemata**

Die Zahnübersicht des Patienten bietet einen Überblick über die geöffnete Diagnose.

**Anmerkung:** Wenn der Patient jünger als acht Jahre ist, wird die Zahnübersicht für Milchzähne angezeigt. Bitte beachten Sie, dass der Behandler die Zähne manuell ändern muss, um für den heranwachsenden Patienten eine Zahnübersicht für Erwachsene zu verwenden.

Um die Zahnübersicht zu bearbeiten, klicken Sie auf einen Zahn in der Zahnübersicht und wählen Sie eine der folgenden Optionen aus:

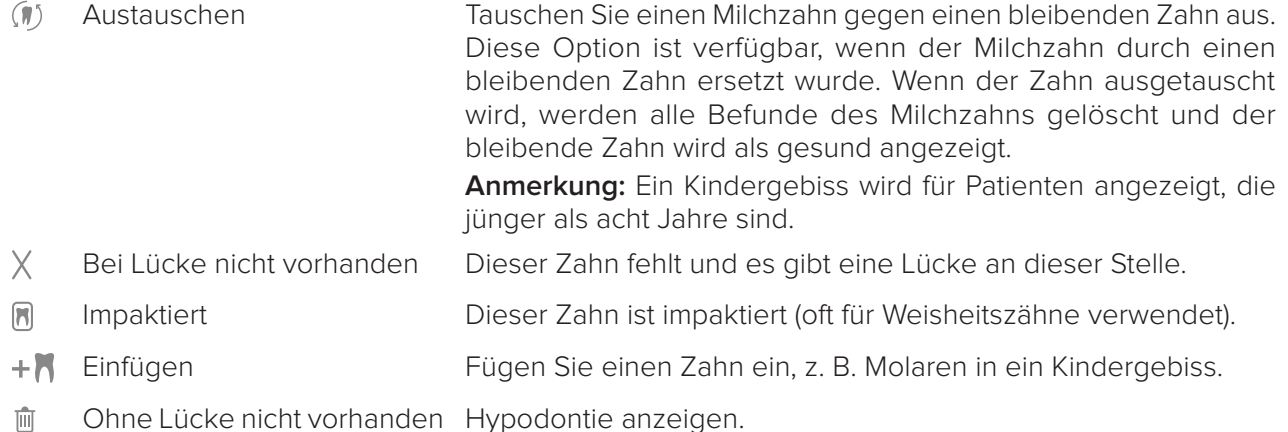

### **Diagnosedaten**

Unterhalb der Zahnübersicht werden die Aufnahmen und Bilder für die geöffnete Diagnose nach Datentyp angezeigt und sind nach dem Aufnahmedatum sortiert.

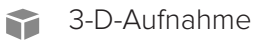

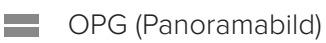

**Intraorale Bilder** 

- **R** Fernröntgen
- Klinische Bilder
- **Screenshots**
- **Manuel** Dentalscan
- Mehrere Bilder eines bestimmten Typs werden als Gruppe angezeigt. Klicken Sie auf die Gruppe, um alle Bilder der Gruppe anzuzeigen. Klicken Sie außerhalb der Popup-Bilder, um die Gruppe zu schließen.
- $-$  Klicken Sie in der 3-D-Aufnahme auf den Pfeil nach unten  $\vee$  und wählen Sie eine andere 3-D-Aufnahme aus, um zwischen 3-D-Aufnahmen zu wechseln. Wählen Sie **Keine** aus, um die 3-D-Aufnahme aus der Diagnose zu entfernen.

Um direkt im Diagnosemodul mit der Erfassung von Daten zu beginnen und sie zur geöffneten Diagnose hinzuzufügen, klicken Sie auf **Daten** <sup>+</sup> und wählen Sie **Aufnehmen** aus. Alternativ klicken Sie in der Menüleiste auf  $\mathbf{\hat{X}}$ .

Um Daten in die geöffnete Diagnose zu importieren oder um sie zu verwalten, klicken Sie auf **Daten**  und Importieren **L** oder Daten verwalten

Die Aufnahme intraoraler Bilder mit einer intraoralen USB-Dentalkamera kann auch aus einem Arbeitsbereich heraus erfolgen. Schließen Sie die intraorale Kamera an. Klicken Sie auf der Registerkarte **Geräte** im SmartPanel™ auf die Gerätekachel. Drücken Sie die Taste am Gerät, um das Bild aufzunehmen.

# <span id="page-21-0"></span>**Arbeitsbereiche**

Wählen Sie einen Arbeitsbereich aus der Arbeitsbereichsleiste aus oder verwenden Sie die entsprechende Tastenkombination. Es werden nur die Arbeitsbereiche angezeigt, für die Bilder zur Diagnose hinzugefügt wurden.

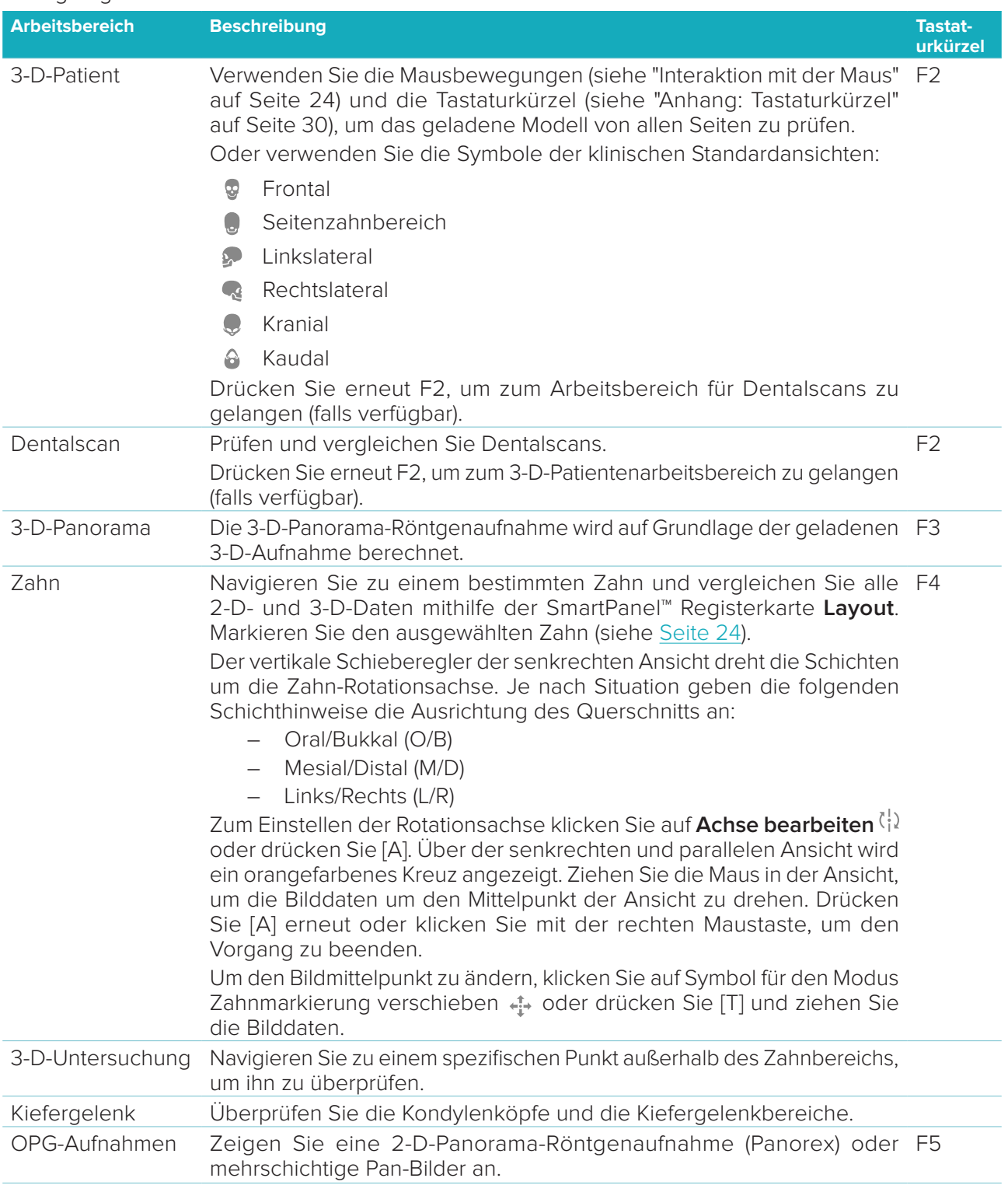

<span id="page-22-0"></span>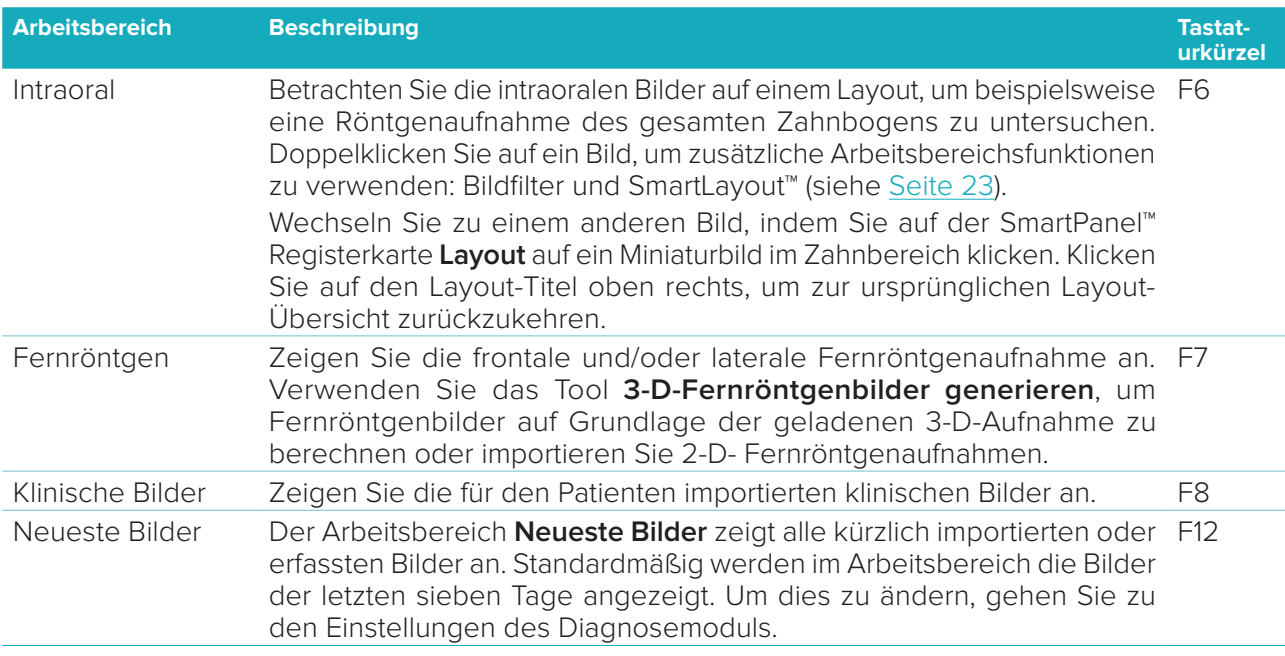

### **SmartFocus™**

Um SmartFocus™ zu aktivieren, drücken Sie im 3-D-Patienten-, 3-D-Panorama-, 3-D-Untersuchungs- oder im intraoralen Arbeitsbereich die Leertaste. Alternativ klicken Sie in der Menüleiste oben auf  $\oplus$ .

Die okklusale Ebene wird mit einer Linie visualisiert und die Zahnnummern werden angezeigt. Klicken Sie auf einen Zahnbereich, um zum Zahnarbeitsbereich zu wechseln, und laden Sie optional die Daten für den jeweiligen Zahn in den Ansichten. Klicken Sie auf einen Bereich außerhalb des Zahnbereichs, um zum 3-D-Untersuchungs-Arbeitsbereich zu wechseln.

### <span id="page-22-1"></span>**SmartLayout™**

Klicken Sie auf der SmartPanel™ Registerkarte **Layout** auf eine Bild-, **Querschnitt-** oder **Ansichts-**Kachel, um dem Arbeitsbereich ein Bild-, Ansichts- oder Querschnitt-Fenster hinzuzufügen. Klicken Sie erneut auf die Kachel, um das Bild-, Ansichts- oder Querschnitt-Fenster aus dem Arbeitsbereich zu entfernen. In SmartLayout™ können bis zu 12 Ansichten angezeigt werden.

Um die Größenproportionen der Ansichten zu ändern, ziehen Sie die Trennlinien eines Fensters. Klicken Sie zum Zurücksetzen der Ansichten auf die Schaltfläche **Anordnung zurücksetzen 5.** Klicken Sie auf den Titel des Fensters oben links, um eine Ansicht zu schließen. Wählen Sie **Ansicht schließen** aus. Alternativ drücken Sie [Q].

Um nach Modalität oder Datum zu sortieren oder ausgewählte Bilder zuerst anzuzeigen, klicken Sie auf das Dropdown-Menü und wählen Sie entweder **Modalität**, **Datum** oder **Ausgewählt** aus.

### **SmartFusion™**

Um einen Dentalscan an der 3-D-Aufnahme im 3-D-Patienten-Arbeitsbereich auszurichten, klicken Sie auf Dentalscan ausrichten <sup>(e)</sup> im Toolsmenü 3-D-Aufnahme bearbeiten. Wählen Sie einen digitalen Abdruck und klicken Sie auf **Weiter**.

### **Miniaturleiste**

Die Miniaturleiste am unteren Rand des intraoralen Arbeitsbereichs und der Arbeitsbereiche mit klinischen Bildern enthält alle Bilder, die der Diagnose hinzugefügt wurden, aber nicht in der Arbeitsbereich-Ansicht angezeigt werden.

Ziehen Sie ein Bild aus der Miniaturleiste und legen Sie es auf einen Platzhalter. Wenn der Platzhalter bereits ein Bild enthält, wird dieses durch das neue ersetzt und das alte wieder der Miniaturliste hinzugefügt.

### <span id="page-23-0"></span>**Befunde**

Mit der Registerkarte **Befunde** des SmartPanel™ können Sie Ihre diagnostischen Befunde auf Zahnebene vermerken (siehe [Seite 24](#page-23-2)).

### <span id="page-23-1"></span>**Interaktion mit der Maus**

Verwenden Sie die Maus, um mit dem Modell in 3-D-Ansichten zu interagieren.

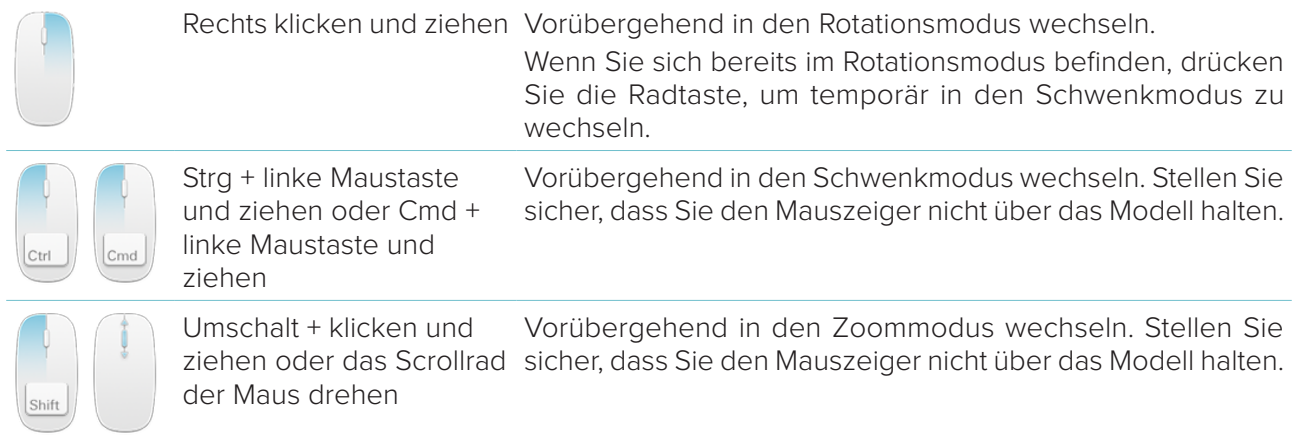

### <span id="page-23-2"></span>**Diagnostische Befunde**

Fügen Sie der Diagnose dentale Pathologien, Kieferprobleme oder andere Befunde hinzu.

- Um einen vordefinierten diagnostischen Befund zum Zahn hinzuzufügen, gehen Sie zur SmartPanel™ Registerkarte **Befunde**. Klicken Sie auf das Suchfeld, um eine Dropdown-Liste zu öffnen und wählen Sie einen Befund aus.
- Um einen benutzerdefinierten diagnostischen Befund hinzuzufügen, geben Sie den benutzerdefinierten Befundtext in das Suchfeld ein und drücken Sie die Eingabetaste oder klicken Sie auf **Hinzufügen**. Um den Befund zu entfernen, halten Sie den Mauszeiger über den Befund, klicken Sie auf das Ellipsensymbol **und wählen Sie Löschen** aus.
- Wenn der Befund im Zahnarbeitsbereich hinzugefügt wird, wird er einem bestimmten Zahn zugeordnet.
- Wenn der Befund in einem anderen Arbeitsbereich erstellt wird, klicken Sie auf den Platzhalter der Zahnnummer und geben Sie die Zahnnummer ein, um den Befund einem bestimmten Zahn hinzuzufügen.

### **Zahnschema**

Auf der SmartPanel™ Registerkarte **Befunde** des Zahnarbeitsbereichs wird oben rechts eine Zahnübersicht angezeigt.

Der aktive Zahn, für den die Daten im Arbeitsbereich angezeigt werden, ist grün hervorgehoben. Ein Zahn mit mindestens einem Befund wird mit einer farbigen Kontur angezeigt. Die Farbe hängt vom Behandlungsstatus des Befundes ab.

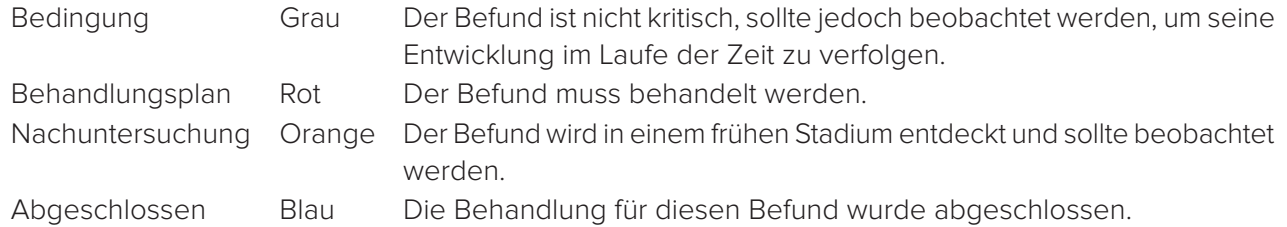

Klicken Sie unterhalb des Zahnschemas auf den linken Pfeil <, um zum vorherigen Zahn zu wechseln, oder auf den rechten Pfeil , um zum nächsten Zahn zu wechseln. Alternativ klicken Sie auf einen Zahn in der Zahnübersicht, um einen anderen Zahn auszuwählen.

### <span id="page-24-0"></span>**Ausblenden des 3-D-Volumens**

Wählen Sie auf der SmartPanel™ Registerkarte **Ansicht** des 3-D-Patienten-, Zahn- und 3-D-Untersuchungs-Arbeitsbereichs die Option **3-D-Darstellung ausblenden** aus, um einen Teil des 3-D-Umfangs auszublenden und bestimmte Bereiche des Umfangs zu prüfen.

### **Diagnosetools**

Die Symbolleiste enthält Tools zum Diagnostizieren, Messen und Bearbeiten der Aufnahmedaten. Es sind nicht alle Tools in allen Arbeitsbereichen verfügbar. Nicht verfügbare Tools sind abgeblendet dargestellt.

**Warnung:** Die Messgenauigkeit hängt von den Bilddaten, der verwendeten Hardware, deren Kalibrierungsund Aufnahmeeinstellungen ab. Die Messung kann nicht genauer als die Auflösung des Bildes sein. Die DTX Studio™ Clinic Software meldet den auf eine Zahl nach dem Komma gerundeten Wert, basierend auf vom Anwender ausgewählten Punkten.

### **Diagnose**

Klicken Sie auf die Registerkarte **Diagnose**, um die folgenden Tools aufzurufen:

- Festlegen der Schichtstärke einer 2-D-Querschnittsansicht. Klicken Sie auf die  $\mathbf{S}$ 2-D-Querschnittansicht und verschieben Sie sie horizontal, um die Röntgenstärke festzulegen. Klicken Sie mit der rechten Maustaste, um den Vorgang zu beenden.
- Stellen Sie Helligkeit und Kontrast für Farbbilder oder Level und Window für Graustufenbilder  $\bigcirc$ ein. Aus dem Cursor wird ein Helligkeit/Kontrast-Symbol. Ziehen Sie in eine Ansicht, um Helligkeit und Kontrast oder Level und Window einzustellen:
	- horizontal: um den Kontrast eines Farbbilds zu ändern oder um den Bereich (Window) der CT-Daten oder eines Graustufenbilds festzulegen.
	- vertikal: um die Helligkeit eines Farbbilds zu ändern oder um den Bereich (Level) der CT-Daten oder eines Graustufenbilds festzulegen.

Klicken Sie mit der rechten Maustaste, um die Aktion zu beenden.

**Anmerkung:** Beim Importieren oder Aufnehmen eines 2-D-Bilds werden die Fensterungswerte automatisch festgelegt. Um dies zu deaktivieren, gehen Sie zur Registerkarte **Bildeinstellungen** in den DTX Studio™ Clinic Einstellungen. Wählen Sie im Dropdown-Menü oben rechts **OPG**, **Intraoral** oder **Fernröntgen** aus. Deaktivieren Sie die Option **Autom. Fensterung**. Geben Sie benutzerdefinierte Werte für Helligkeit und Kontrast ein. Klicken Sie auf **OK**.

- Vergrößern Sie einen bestimmten Bereich eines Bildes (Standardeinstellung) oder vergleichen  $\bigcap$ Sie die angewendeten Filter mit dem Originalbild. Verwenden Sie die Minus- und Plus-Tasten (oder Umschalt + Plus-Taste bei Verwendung von macOS), um die Vergrößerungsstufe anzupassen. Um die Standardeinstellungen zu ändern, wechseln Sie zu den Einstellungen des Diagnosemoduls.
- 집 Aufnehmen eines Screenshots. Der aufgenommene Screenshot kann einem Bericht hinzugefügt werden (siehe [Seite 27](#page-26-1)).
- $\langle \tau \rangle$ Analysieren Sie den Atemweg. Erstellen Sie mithilfe von Orientierungspunkten eine Umrandung des gewünschten Bereichs. Klicken Sie auf **Fertig**. Das Atemwegsvolumen und die Verengung werden im 3-D-Patienten-Arbeitsbereich visualisiert.
- Л. Text zu einem Bild hinzufügen.
- Zeichnen Sie segmentierte Linien mit dem Stift. Alle Linien werden in der SmartPanel™ Registerkarte Ör. **Markierung** als eine Markierung angezeigt.

<span id="page-25-0"></span>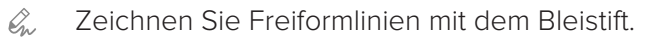

Einen Kreis zeichnen.  $\bigcap$ 

 $\rightarrow$ Einen Pfeil zeichnen.

 $\equiv$ Wählen Sie die Linienstärke für Anmerkungen.

#### **Messen**

Klicken Sie auf die Registerkarte **Messen**, um die folgenden Tools aufzurufen:

- $\cancel{\mathscr{S}}$ Messen des HU-Werts eines Punkts. Klicken Sie auf einen Punkt auf dem Bild, um den HU-Wert oder den Grauwert zu messen. Der HU = Hounsfield Wert wird bei DVT anstelle des Grauwerts verwendet und beschreibt eine Dichte im Vergleich mit Luft (-1000) und Wasser (0).
- **REAL PROPERTY** Messen eines linearen Abstands. Klicken Sie auf die zwei Punkte, zwischen denen Sie den Abstand messen möchten. Wenn das Bild noch nicht kalibriert wurde, geben Sie einen **Referenzwert** ein. Die Kalibrierungsmessung wird auf dem Bild angezeigt und das Kalibrierungsobjekt wird auf der SmartPanel™ Registerkarte **Markierung** hinzugefügt. Die Messung (und ihre Genauigkeit) wird angezeigt.
- Messen von Segmenten. Klicken Sie auf den ersten Punkt. Klicken Sie dann auf jeden weiteren Punkt. Klicken Sie mit der rechten Maustaste, um den Vorgang zu beenden.
- Messen eines Winkels. Klicken Sie auf drei Punkte. ⊿

### **Bearbeiten einer 3-D-Aufnahme**

Klicken Sie auf die Registerkarte **3-D-Aufnahme bearbeiten**, um die folgenden Tools aufzurufen:

 $\bullet$ Bearbeiten der Ausrichtung des Patientenmodells. Das 3-D-Patientenmodell kann in der bevorzugten Position ausgerichtet werden, indem das Modell in den 3-D-Ansichten verschoben und gedreht wird. Klicken Sie auf das Schwenksymbol Woder das Rotationssymbol (7 oder drücken Sie die Tab-Taste, um zwischen den Modi Drehen und Verschieben zu wechseln. Der ausgewählte Modus wird grün angezeigt.

Ziehen Sie das Modell, bis es korrekt an der Referenzlinie **Okklusal**, mit der **Mittellinie** der frontalen Ansicht und mit **Echte Vertikale** der Lateralansicht ausgerichtet ist. Klicken Sie auf **Fertig**.

Einstellen der OPG-Kurve. Geben Sie die Punkte und Zähne wie vom System gefordert an.  $\bigcap$ Wenn die Zähne nicht deutlich sichtbar sind, passen Sie mit dem Schieberegler auf der rechten Seite die Position des Axialschnitts an eine Ebene mit der Zahnaufstellung an (entspricht in etwa der okklusalen Ebene).

So stellen Sie die Kurve ein:

- Verschieben Sie die einzelnen Kontrollpunkte, um die Form der Kurve einzustellen.
- Klicken und ziehen Sie den umgebenden Bereich, um die gesamte Kurve zu verschieben.
- Die angegebenen Punkte werden fuchsienfarbig angezeigt. Die Zwischenpunkte, die die Zähne zwischen den angegebenen Punkten visualisieren, sind grau dargestellt. Ziehen Sie einen fuchsienfarbigen Punkt (Drag & Drop), um den Punkt an eine andere Stelle zu verschieben. Klicken Sie auf einen grauen Punkt, um ihn zu einem verschiebbaren fuchsienfarbigen Punkt zu machen.
- In der rechten Ansicht wird das OPG angezeigt. Klicken Sie auf **Fertig**.

<span id="page-26-0"></span>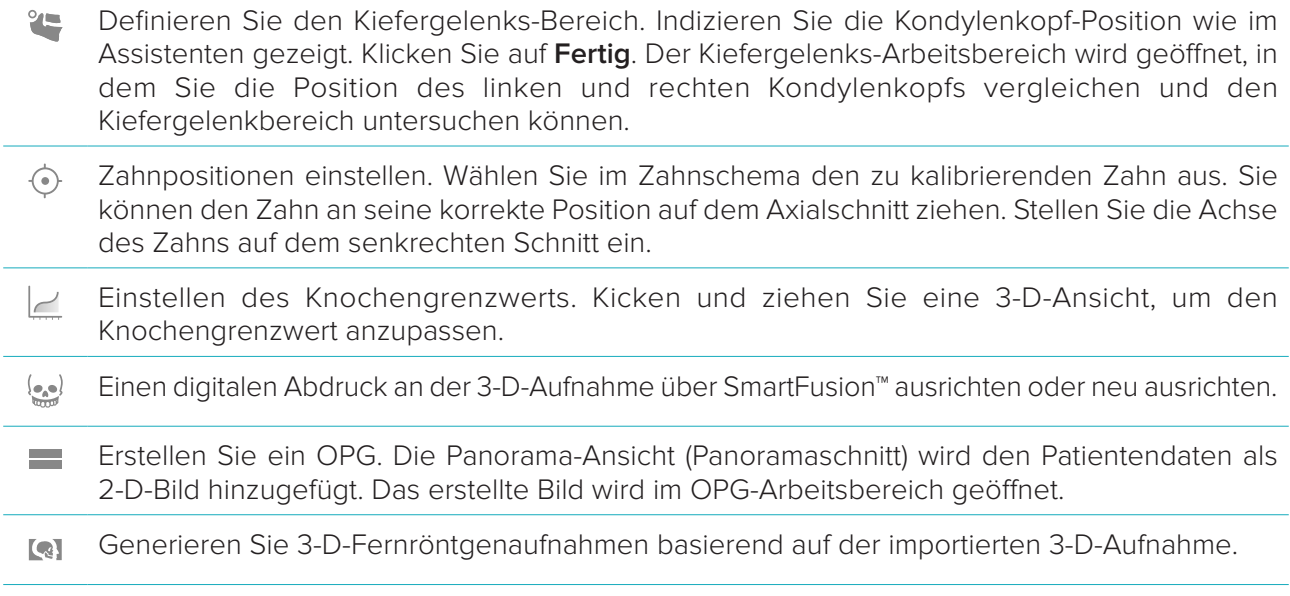

#### <span id="page-26-1"></span>**Dentalscan**

Klicken Sie auf die Registerkarte **Dentalscan**, um die folgenden Tools aufzurufen:

- Füllen Sie die Löcher\* aller Kiefer- und diagnostischen Aufnahmen, die aktuell im Arbeitsbereich Ö. für Dentalscans zu sehen sind. Wählen Sie, ob kleine oder alle Löcher gefüllt werden sollen. Klicken Sie auf **Löcher füllen**. Die hinzugefügte Textur wird blau dargestellt.
	- \* Nur für Windows. Es muss zusätzliche Software installiert werden.
- Vergleichen Sie Dentalscans, um z.B. gingivale Rezessionen, Zahnabnutzung und andere  $\overline{\mathbb{Q}_2(\mathfrak{g}^2)}$ Abweichungen nachzuverfolgen. Wählen Sie einen Dentalscan zum Vergleich mit dem Referenzscan aus. Klicken Sie auf **Fertigstellen**. Standardmäßig wird eine farbige Abstandskarte angewendet. Wählen Sie auf der SmartPanel™

Registerkarte **Ansicht** die Option **Overlay**, um die beiden aneinander ausgerichteten Scans anzuzeigen. Deaktivieren Sie den Vergleich, indem Sie den Schalter **Scan-Vergleich** ausschalten.

# **Berichte**

So erstellen Sie einen Diagnosebericht:

- 1. Öffnen Sie im Diagnosemodul das Patientenmenü.
- 2. Klicken Sie auf **Bericht exportieren**.
- 3. Wählen Sie eine Berichtschablone aus. Bildschirmaufnahmen sind standardmäßig eingeschlossen.
- 4. Klicken Sie auf **Bericht exportieren**.
- 5. Der Bericht wird in einem bearbeitbaren ODT-Format exportiert. So können Sie Änderungen (in Ihrem Standard-Texteditor, z. B. OpenOffice Writer) vornehmen, bevor Sie den Bericht speichern und versenden.

# <span id="page-27-1"></span><span id="page-27-0"></span>**Öffnen von DTX Studio™ Implant**

So stellen Sie eine Verbindung zwischen DTX Studio™ Clinic und dem Implantatmodul DTX Studio™ Implant her:

- 1. Klicken Sie auf **Menü**.
- 2. Klicken Sie auf **Einstellungen**.
- 3. Klicken Sie auf **DTX Studio Implant**.
- 4. Klicken Sie auf **Durchsuchen**, um zum Installationsort von DTX Studio™ Implant zu gelangen. **Anmerkung:** Legen Sie den Ort für Patientendaten fest, falls Sie Patientendaten zum Patientendatensatz in DTX Studio™ Implant manuell hinzufügen müssen. D. h., wenn ein Patientendatensatz bereits in DTX Studio™ Implant vorhanden ist oder wenn intraorale Aufnahmen nach DTX Studio™ Implant exportiert werden, aber nicht an der 3-D-Aufnahme ausgerichtet sind.
- 5. Klicken Sie auf **OK**.

So starten Sie DTX Studio™ Implant:

- 1. Wählen Sie den Patientendatensatz in der Patientenliste aus. **Anmerkung:** Es muss mindestens eine 3-D Aufnahme für diesen Patienten verfügbar sein.
- 2. Klicken Sie auf Implantat<sup>e.</sup>
- 3. Wählen Sie **Vorhandenen Patienten öffnen** oder **In neuen Patienten exportieren** aus.
- 4. Wenn es mehr als eine 3-D-Aufnahme gibt, wählen Sie die entsprechende Kachel aus.
- 5. Klicken Sie auf **Exportieren**.
- 6. Eine Bestätigungsmeldung wird angezeigt. Klicken Sie auf **OK**.
- 7. Der Patientendatensatz wird erstellt und/oder in DTX Studio™ Implant geöffnet.

# <span id="page-28-1"></span><span id="page-28-0"></span>**Bestellungen**

So bestellen Sie eine prothetische Versorgung oder einen Operationsplan:

- 1. Wählen Sie den Patientendatensatz in der Patientenliste aus.
- 2. Klicken Sie auf Bestellen<sup>1</sup>
- 3. Wählen Sie **Versorgung**  $\overset{\bigtriangledown}{\sqrt{}}$  / **Operationsplan**  $\mathbb{J}\mathbb{I}$  aus.
- 4. Wählen Sie die Patientendaten aus, die an das Labor oder den Behandler gesendet werden sollen. Klicken Sie auf **Weiter**.
- 5. In DTX Studio™ Go wird eine vorläufige Bestellung erstellt. Fügen Sie die fehlenden Daten hinzu und senden Sie die Bestellung an das angeschlossene Labor oder den Behandler.
- 6. Klicken Sie auf **Bestellungen** in der Randleiste, um alle Ihre Bestellungen anzuzeigen.

**Anmerkung:** Wir möchten Sie darauf hinweisen, dass einige Produkte, die in dieser Gebrauchsanweisung beschrieben sind, unter Umständen nicht in allen Märkten lizenziert oder für den Verkauf zugelassen sind.

# <span id="page-29-1"></span><span id="page-29-0"></span>**Anhang: Tastaturkürzel**

Nachfolgend finden Sie eine Übersicht über die in DTX Studio™ Clinic verfügbaren Tastaturkürzel. Im Fall von Tastenkombinationen, für die zwei oder mehr Tasten gleichzeitig gedrückt werden müssen, werden die einzelnen Tasten durch ein Pluszeichen (+) verbunden. Wenn alternative Tastenkombinationen verfügbar sind, werden die Alternativen mithilfe von "oder" aufgelistet. Unter macOS verwenden Sie die Befehlstaste (Cmd) anstelle der Steuerungstaste (Strg).

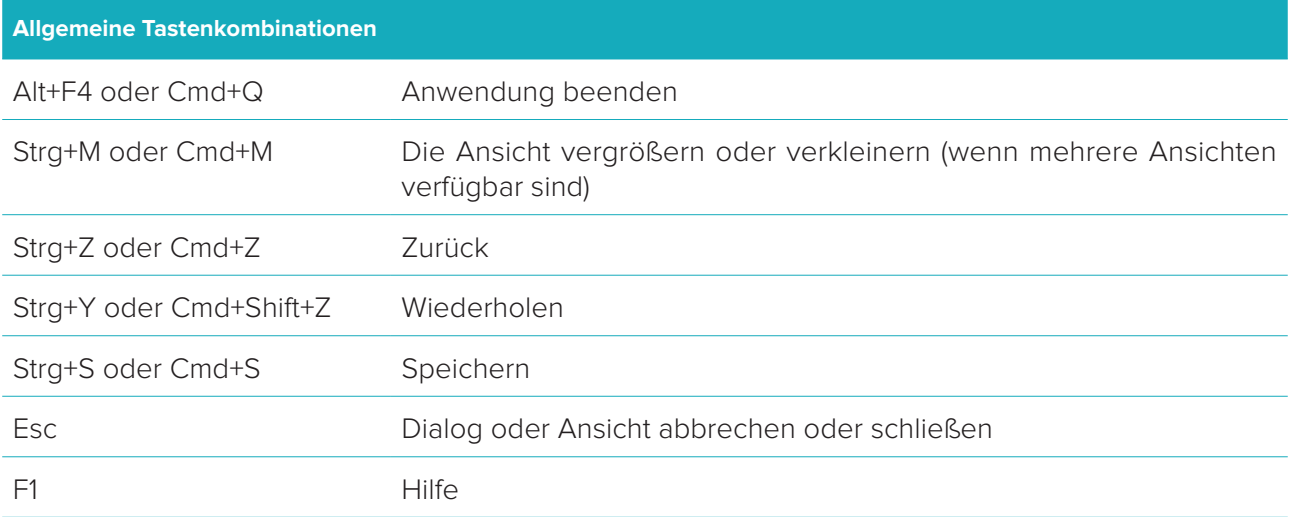

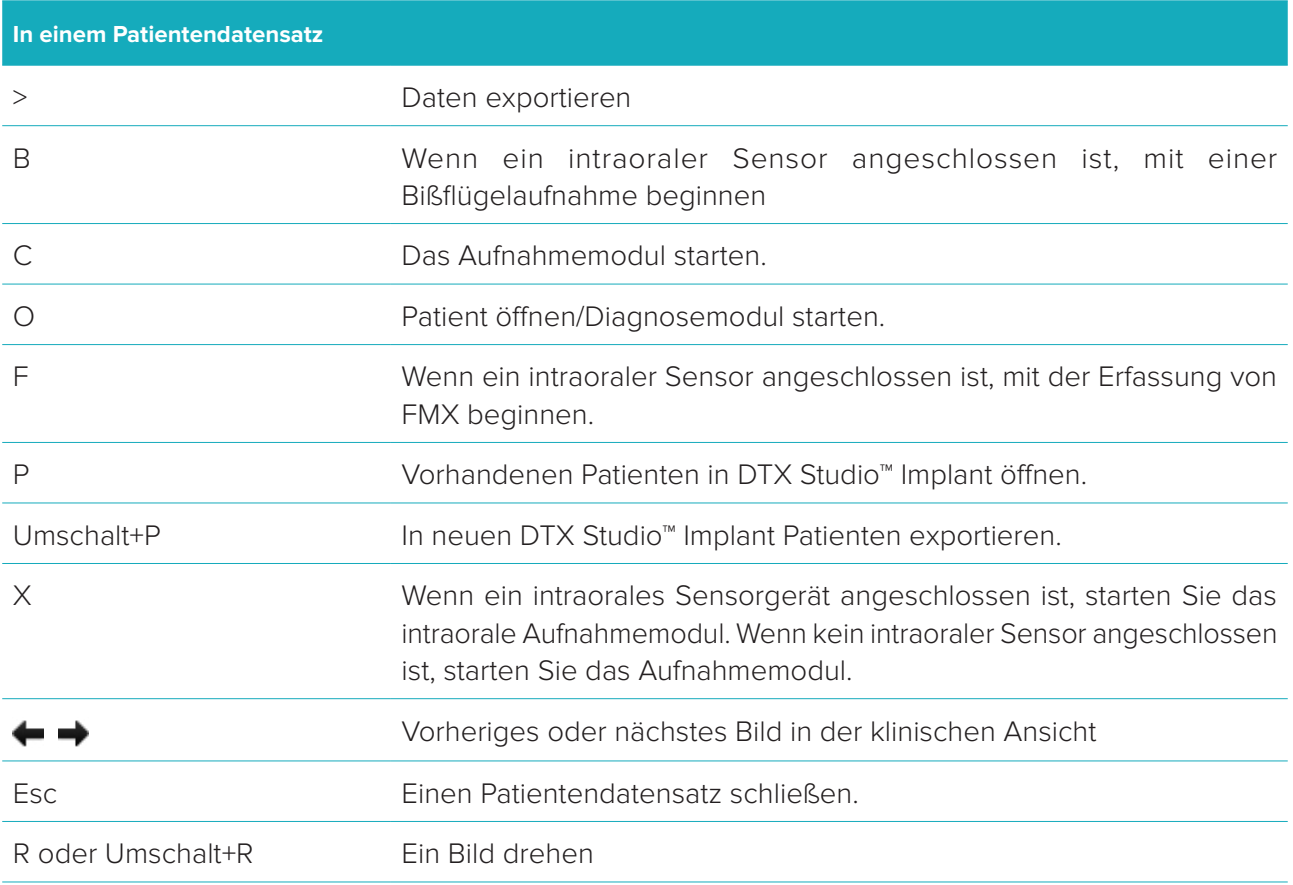

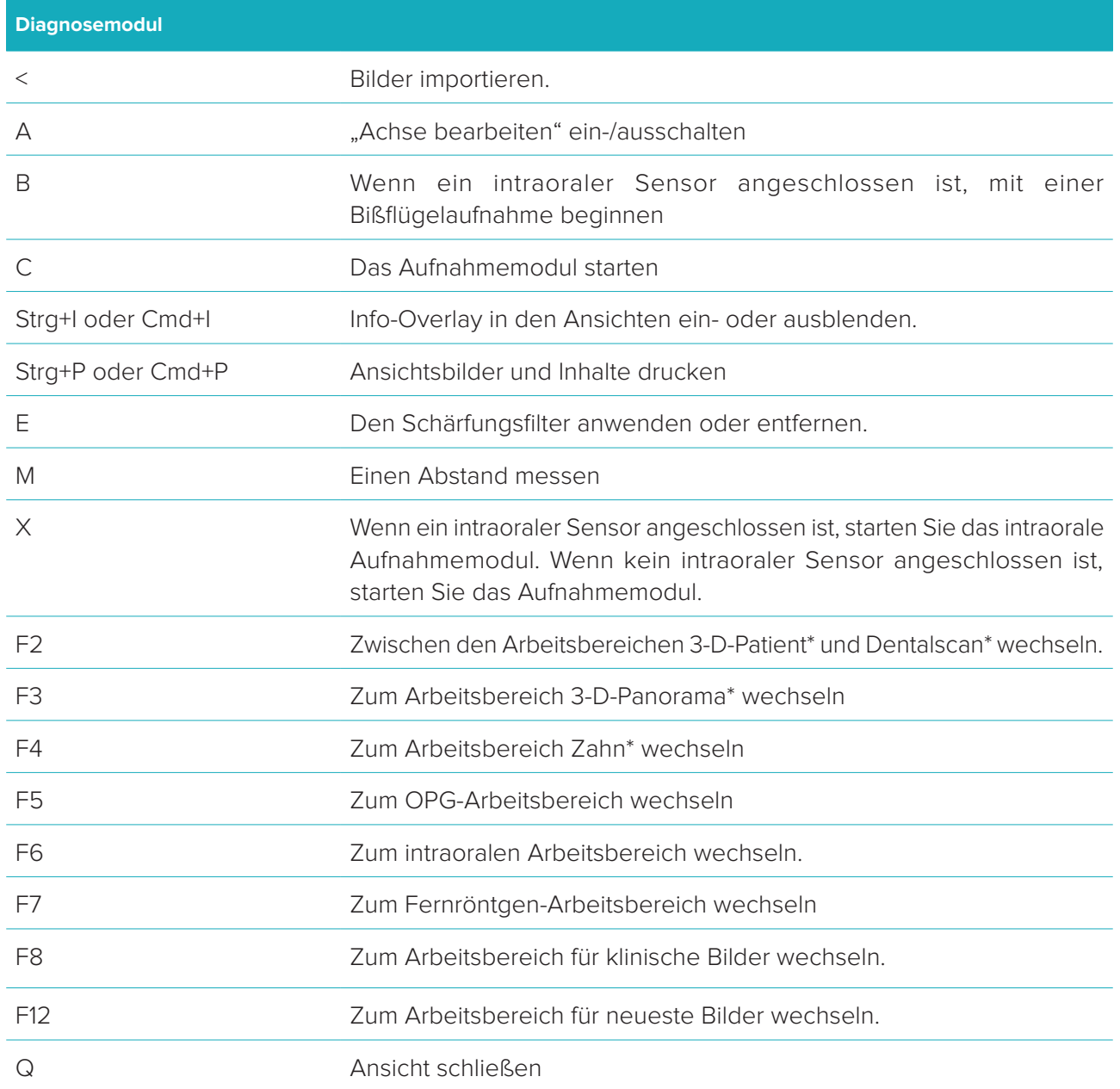

\*Nur in DTX Studio™ Clinic Pro verfügbar, wenn die Leistungseinstellung **Nur 2-D-Ansicht (für leistungsschwache Computer)** nicht aktiviert ist.

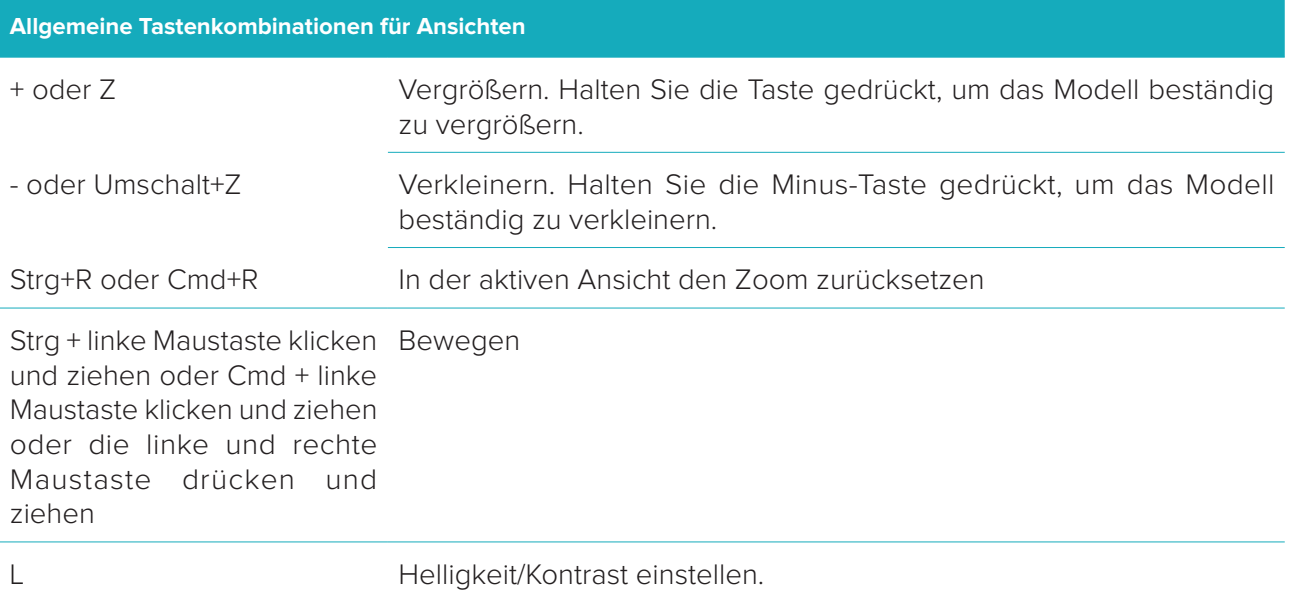

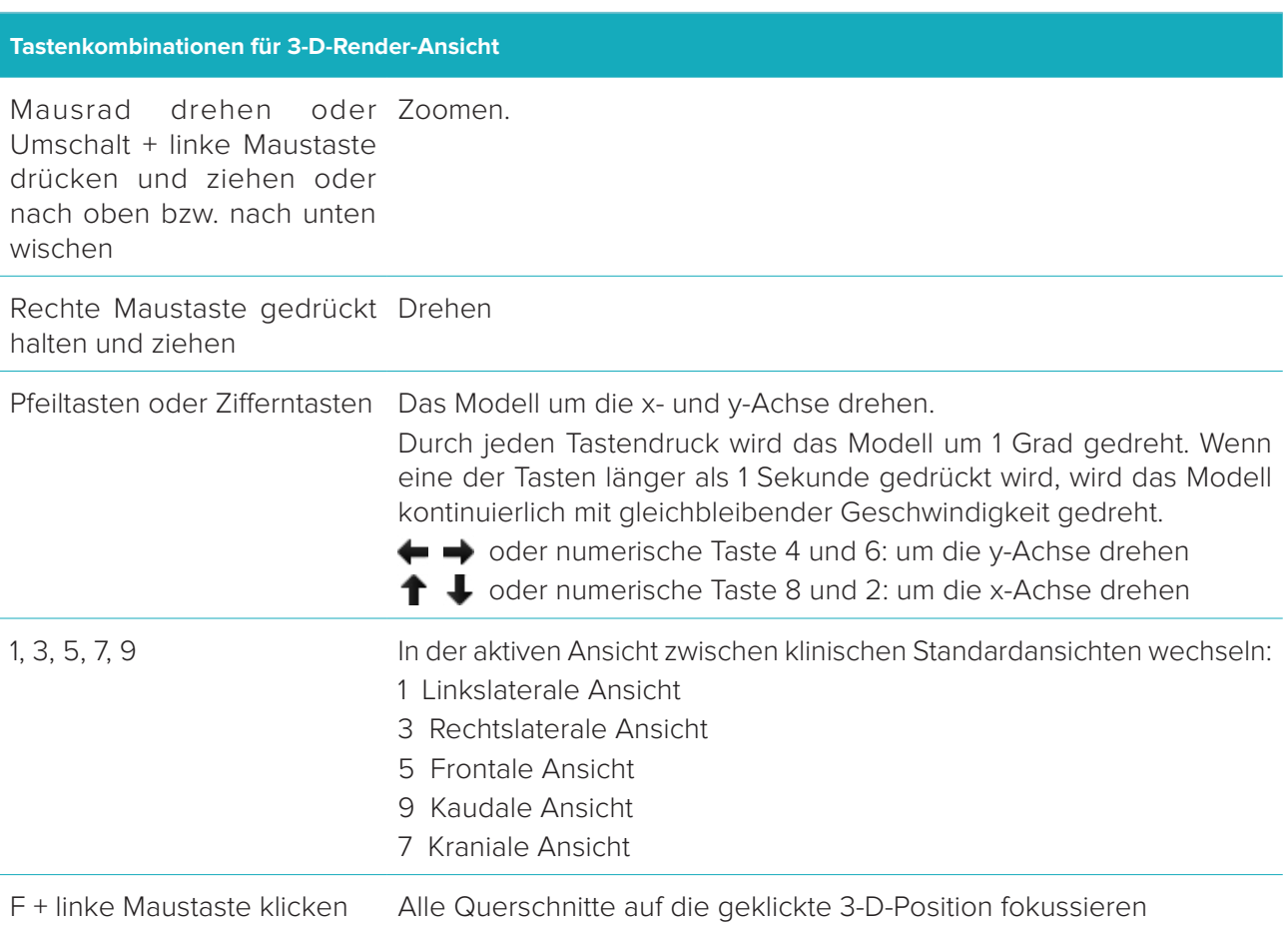

#### **Tastenkombinationen für 3-D-Querschnitt**

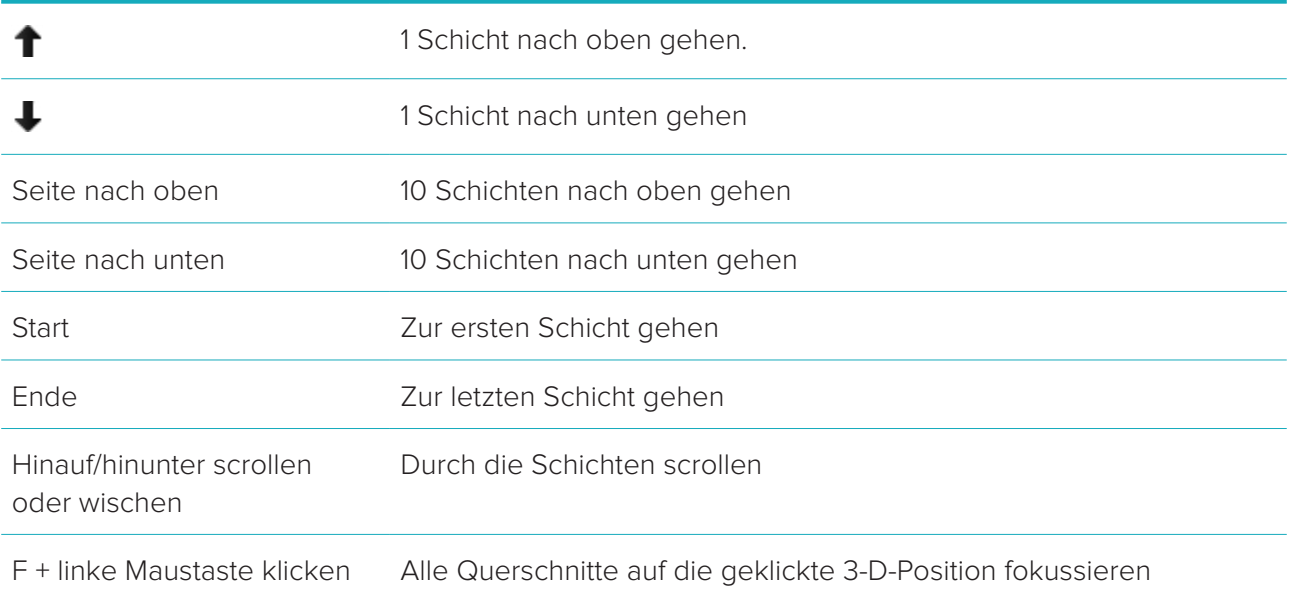

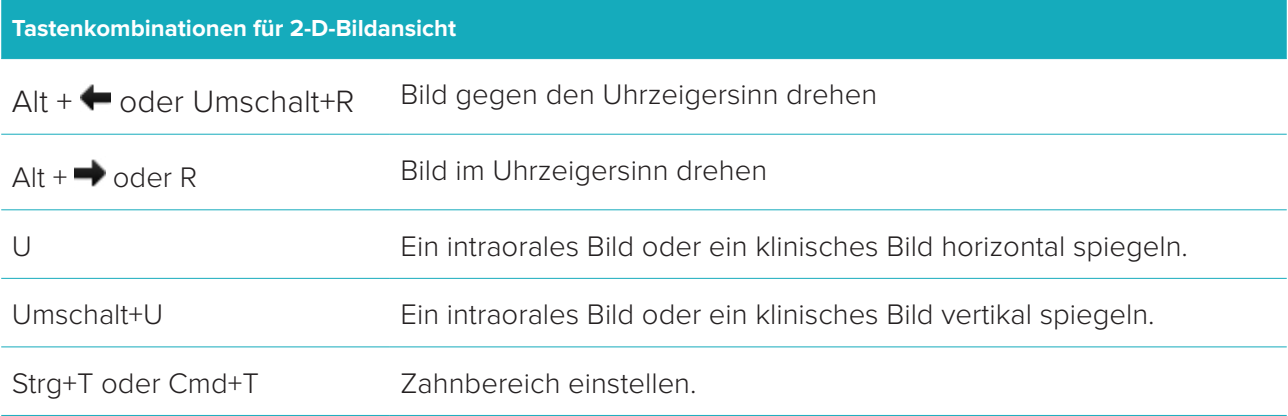

# <span id="page-33-0"></span>**Glossar der Symbole**

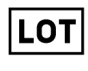

Chargen-Code **Katalognummer** Achtung

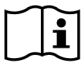

Gebrauchsanweisung beachten Enthält oder Vorhandensein von

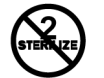

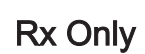

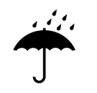

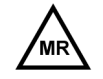

Bedingt MRT-tauglich Nicht steril Patientennummer

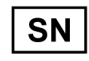

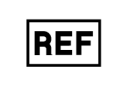

Phthalaten

 $\sqrt{\vphantom{1}}$ dehp

 $FHT$ 

ID

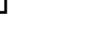

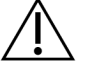

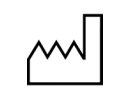

Herstellungsdatum

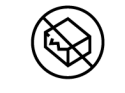

Nicht erneut sterilisieren Nicht wiederverwenden Nicht verwenden, wenn die Verpackung beschädigt ist

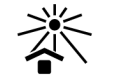

Nur zur Verschreibung Patientenkennzeichnung Vor Sonnenlicht geschützt aufbewahren

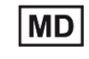

Trocken lagern Medizinprodukt Hersteller Medizinprodukt

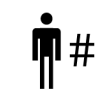

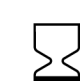

Seriennummer Durch Bestrahlung sterilisiert Verwendbar bis

STERILE R

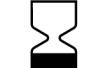

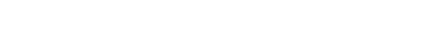

DTX Studio<sup>™</sup> Clinic 1.9 Gebrauchsanweisung // Glossar der Symbole 34

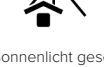

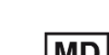

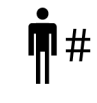

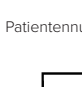

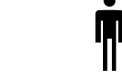